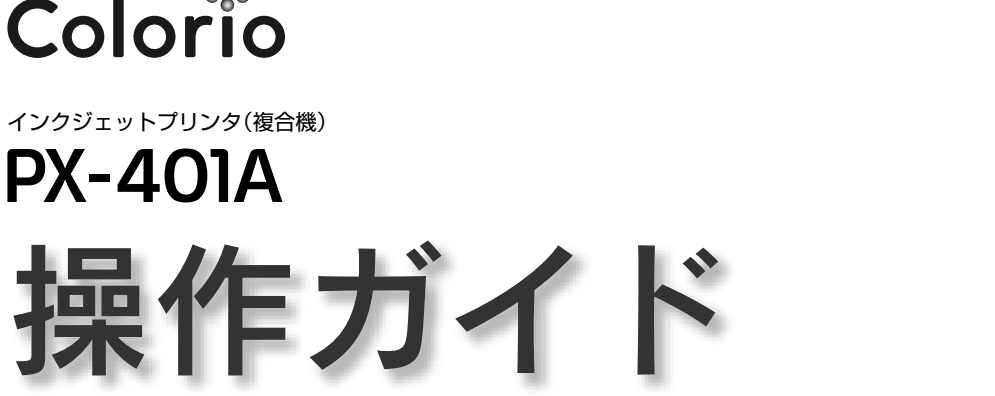

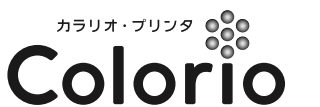

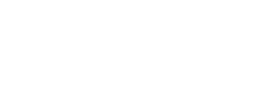

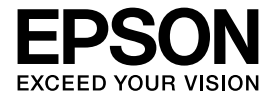

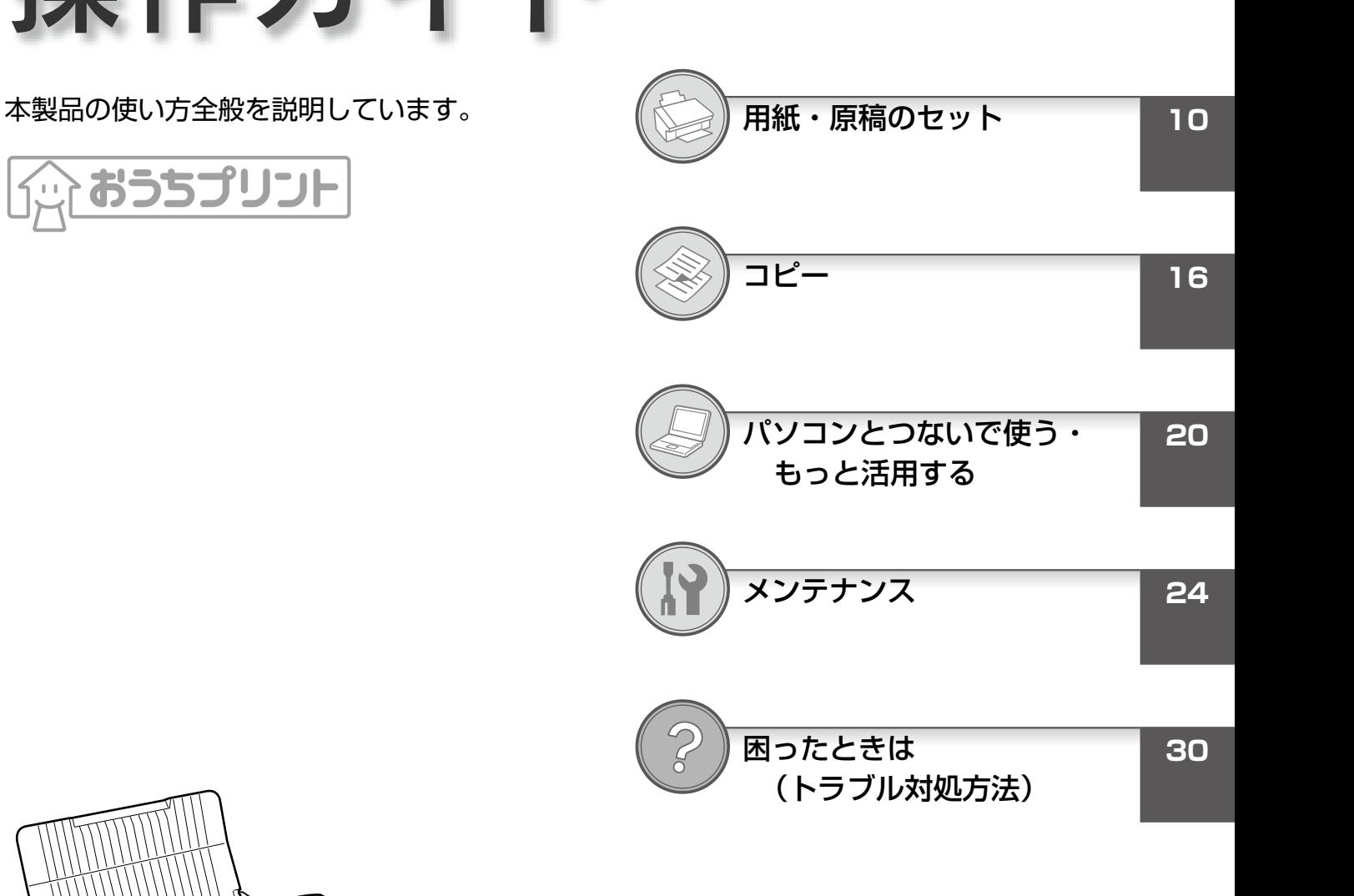

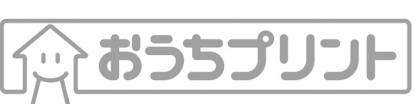

.<br>Ve

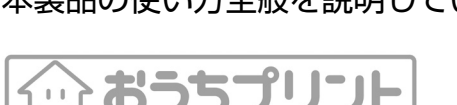

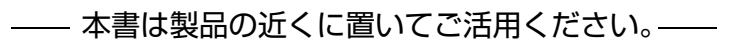

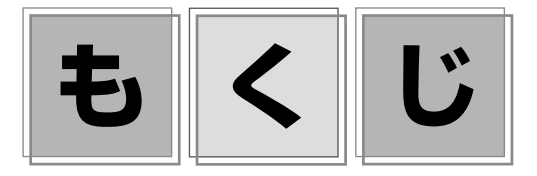

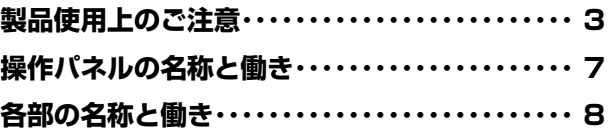

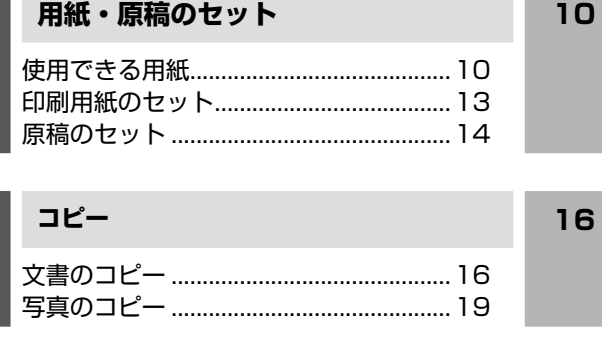

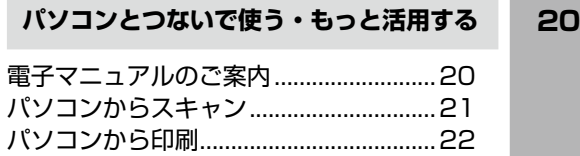

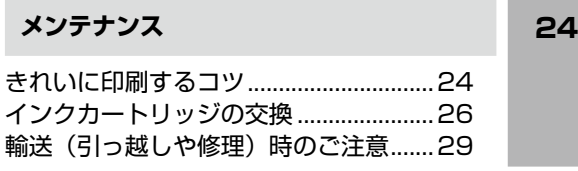

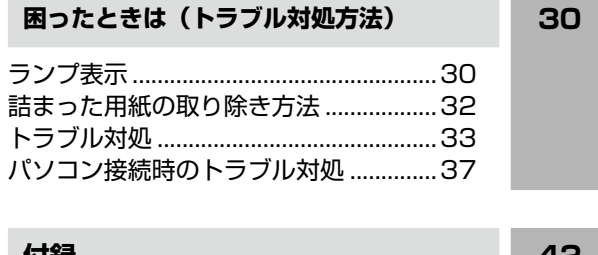

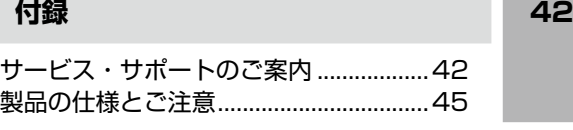

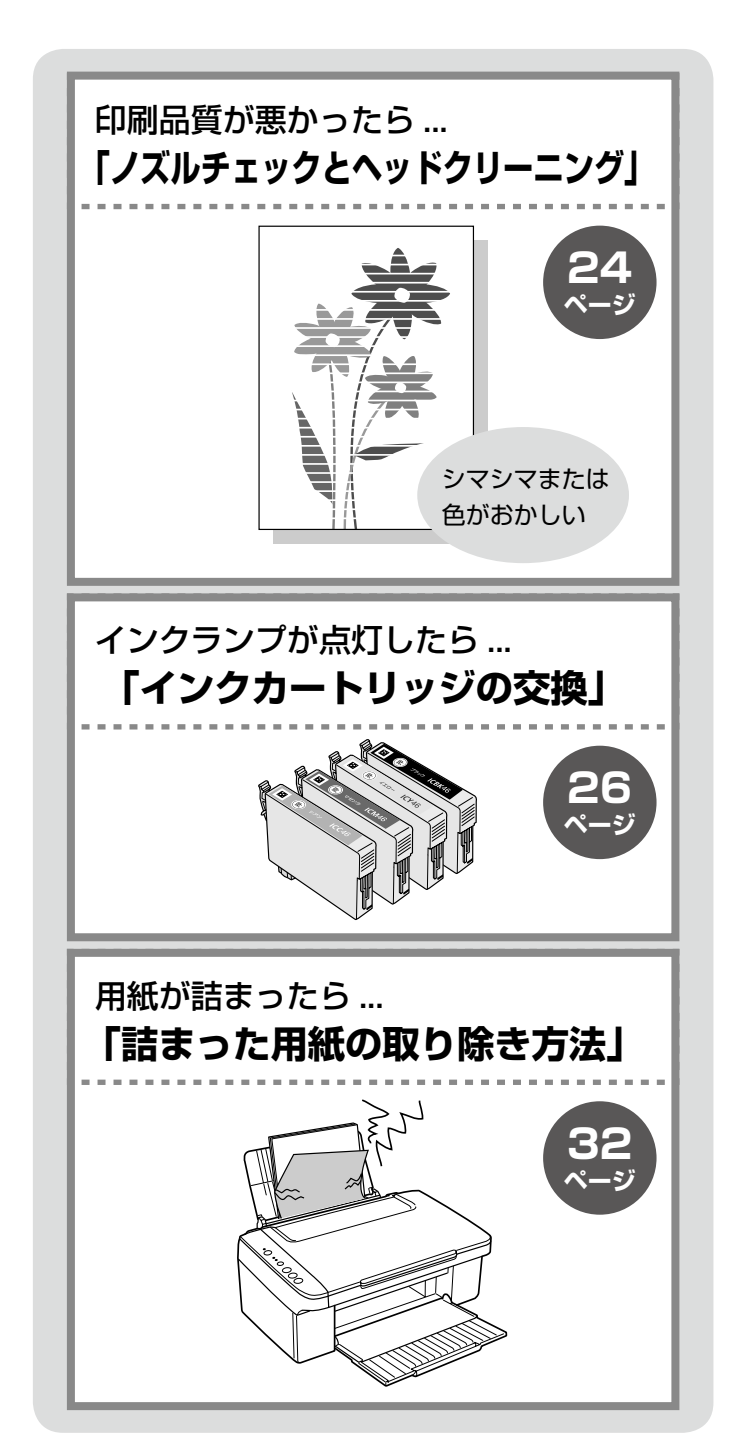

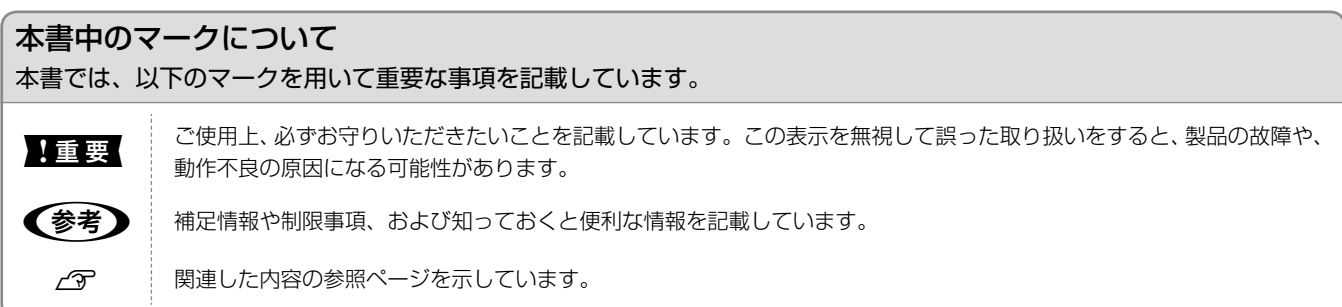

## <span id="page-2-0"></span>**製品使用上のご注意**

本製品を安全にお使いいただくために、お使いになる前には必ず本製品の取扱説明書をお読みください。本製品の取扱説明書 の内容に反した取り扱いは故障や事故の原因になります。本製品の取扱説明書は、製品の不明点をいつでも解決できるように 手元に置いてお使いください。

### 記号の意味

本製品の取扱説明書では、お客様や他の人々への危害や財産への損害を未然に防止するために、危険を伴う操作やお取り 扱いを次の記号で警告表示しています。内容をご理解の上で本文をお読みください。

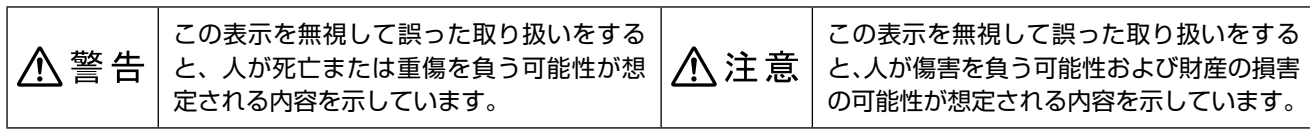

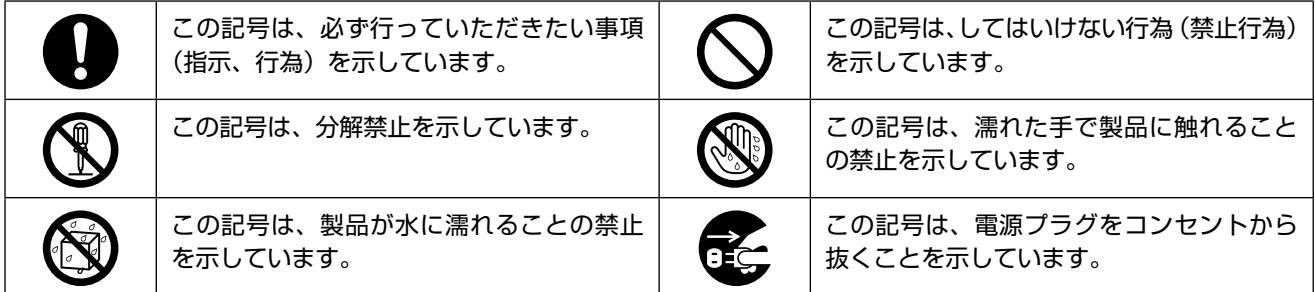

## 設置上のご注意

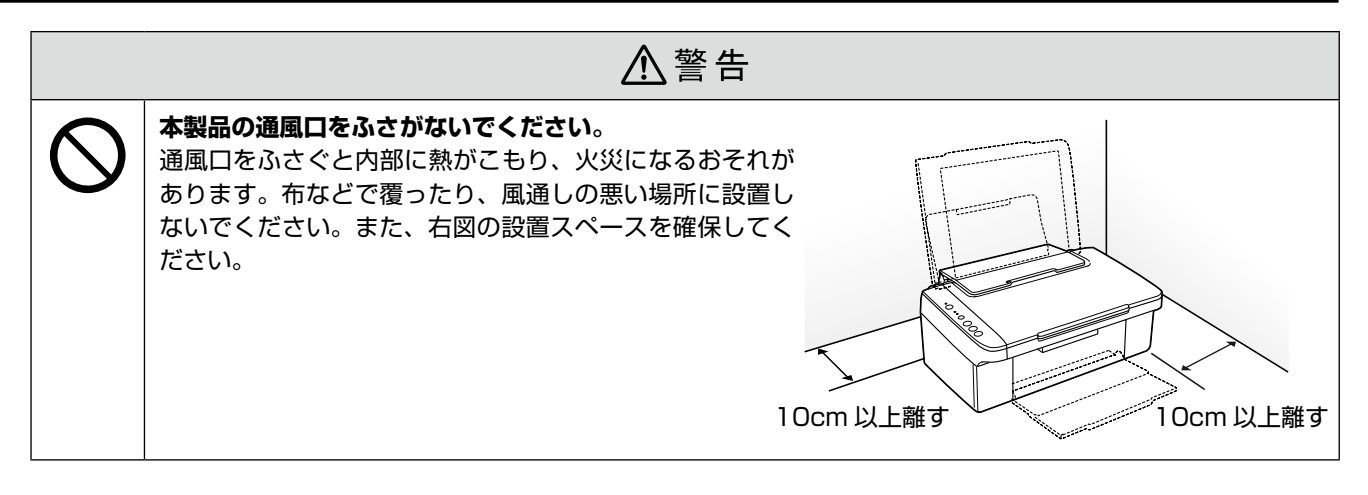

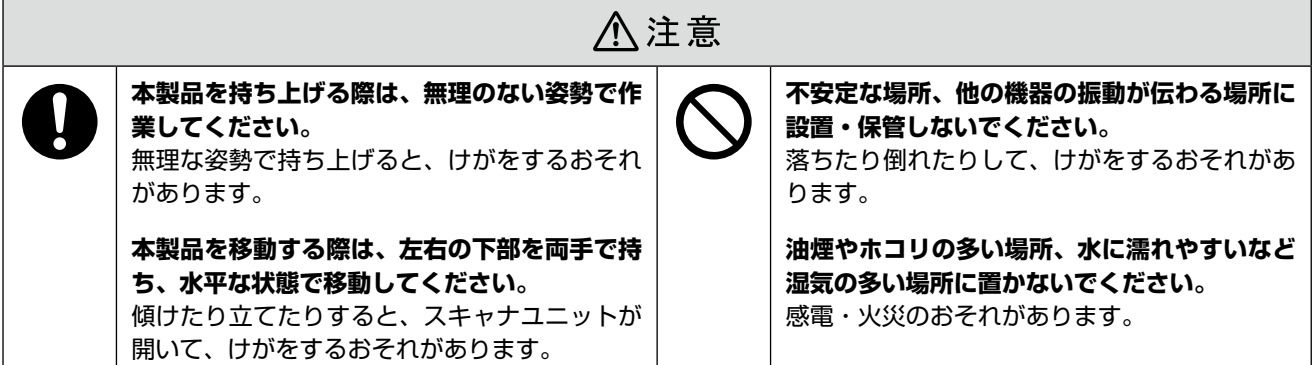

## 電波障害について

テレビ・ラジオに近い場所には設置しないでください。 本製品は、情報処理装置等電波障害自主規制協議会(VCCI)基準に適合しておりますが、微弱な電波は発信しております。 近くのテレビ・ラジオに雑音を与えることがあります。

### 静電気について

静電気の発生しやすい場所でお使いになるときは、静電気防止マットなどを使用して、静電気の発生を防いでください。

## 電源に関するご注意

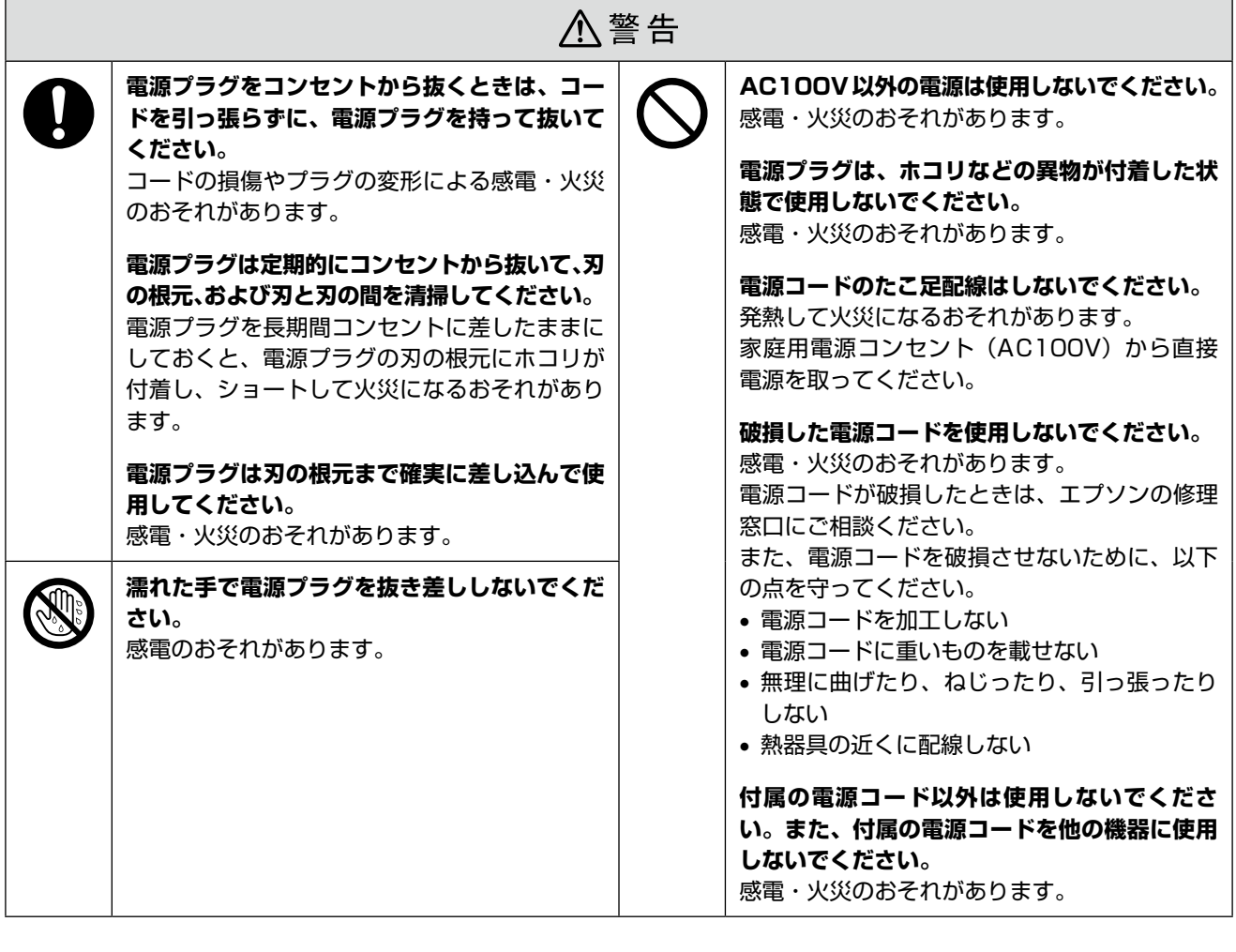

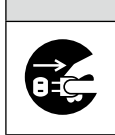

△注意

#### **長期間ご使用にならないときは、安全のため電源プラグをコンセントから抜いてください。**

## 使用上のご注意

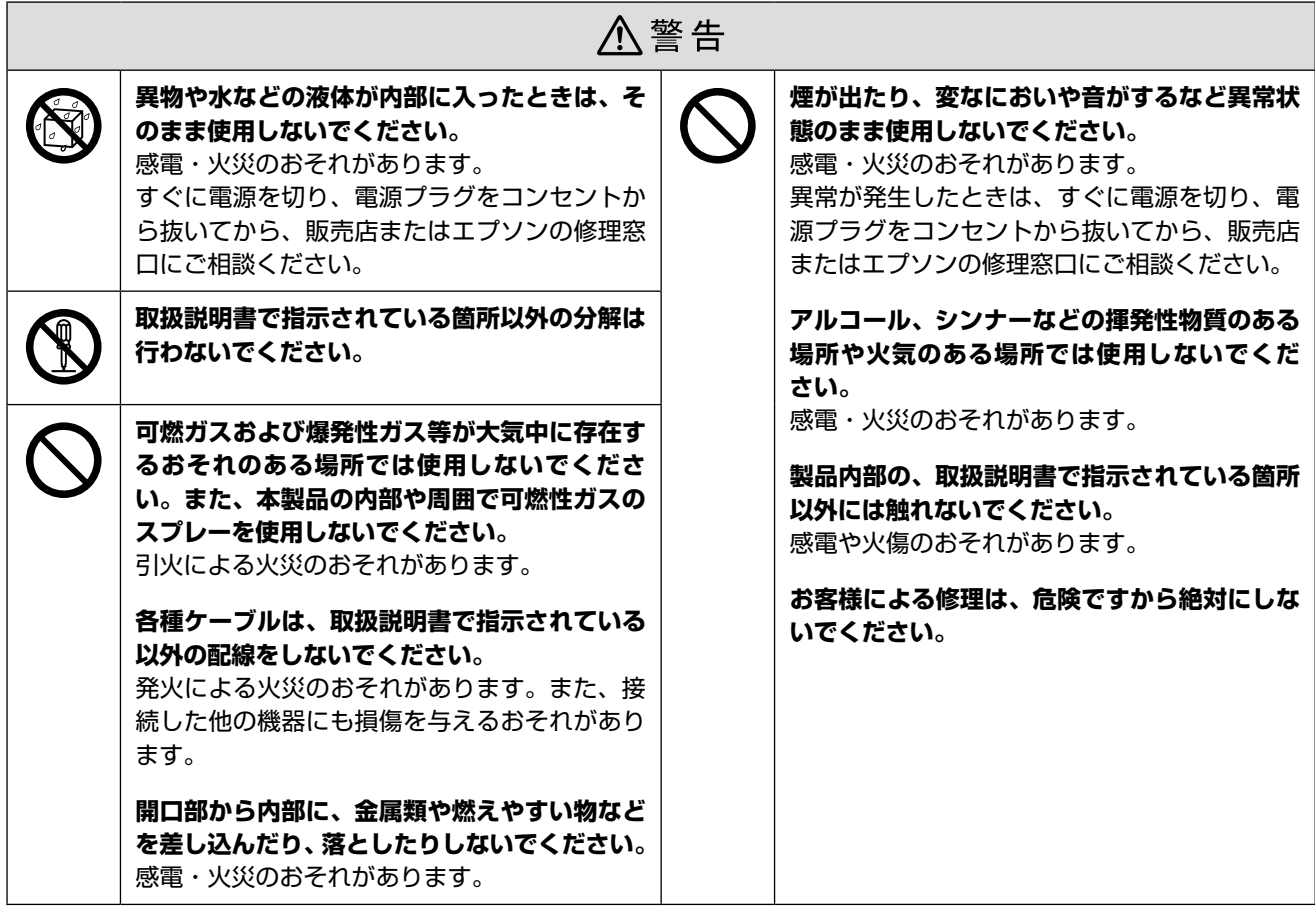

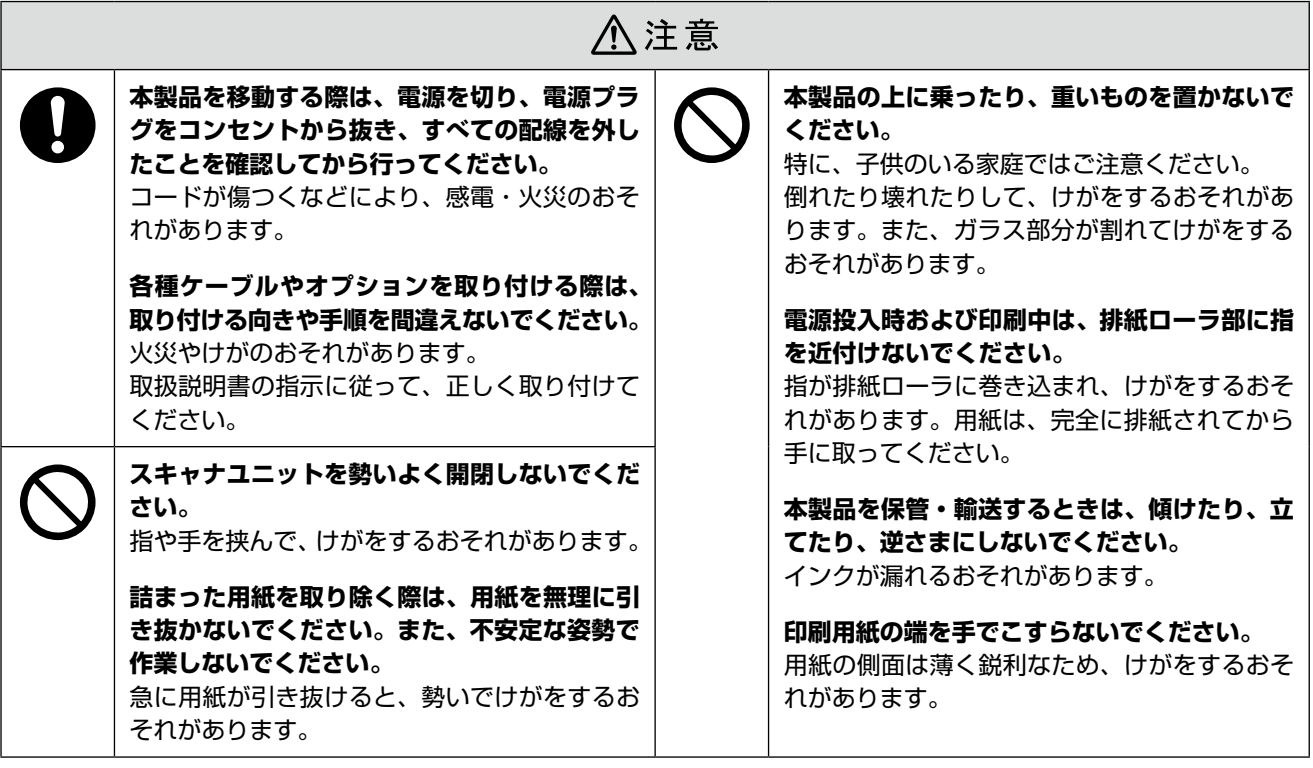

## インクカートリッジに関するご注意

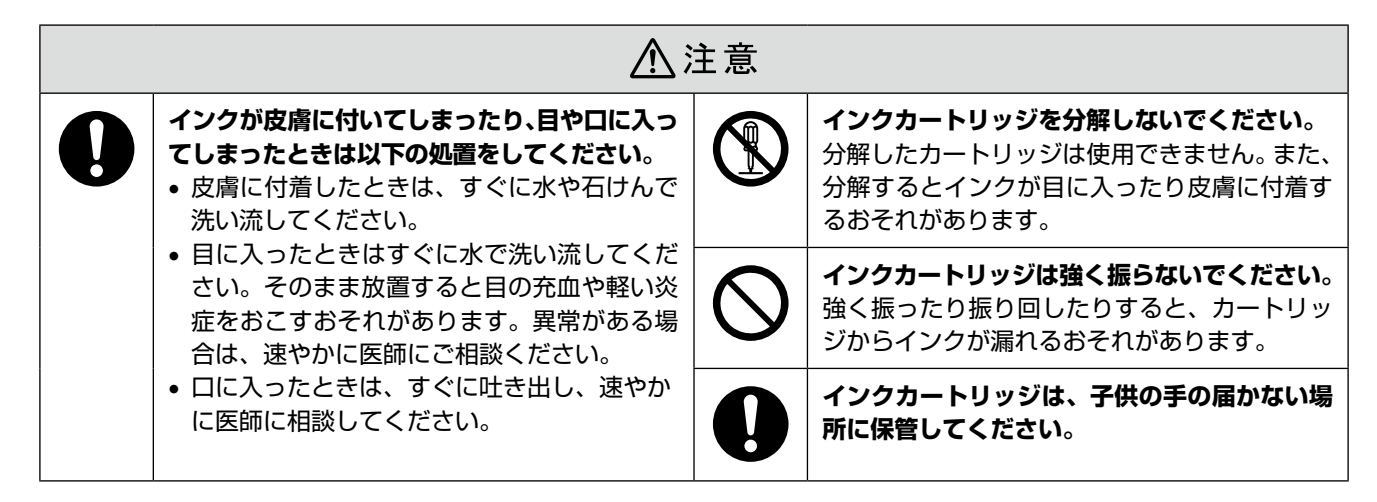

### 取り扱い上のご注意

- インクカートリッジは冷暗所で保管し、個装箱に印刷さ れている期限までに使用することをお勧めします。また、 開封後は 6 ヵ月以内に使い切ってください。
- インクカートリッジの袋は、本体に装着する直前まで開 封しないでください。品質保持のため、真空パックにし ています。
- インクカートリッジを寒い所に長時間保管していたとき は、3 時間以上室温で放置してからお使いください。
- • 黄色いフィルムは必ずはがしてからセットしてくださ い。はがさないまま無理にセットすると、正常に印刷で きなくなるおそれがあります。なお、その他のフィルム やラベルは絶対にはがさないでください。インクが漏れ るおそれがあります。
- インクカートリッジの緑色の基板には触らないでくださ い。正常に印刷できなくなるおそれがあります。
- インクカートリッジは、全色セットしてください。全色 セットしないと印刷できません。
- 電源がオフの状態でインクカートリッジを交換しないで ください。また、プリントヘッドは絶対に手で動かさな いでください。故障の原因になります。
- インク充てん中は、電源をオフにしないでください。充 てんが不十分で印刷できなくなるおそれがあります。
- インクカートリッジを取り外した状態で本製品を放置し たり、カートリッジ交換中に電源をオフにしたりしない でください。プリントヘッド(ノズル)が乾燥して印刷 できなくなるおそれがあります。
- • 本製品のインクカートリッジは、IC チップでインク残 量などの情報を管理しているため、使用途中に取り外し ても再装着して使用できます。ただし、インクが残り少 なくなったインクカートリッジを取り外すと、再装着し ても使用できないことがあります。また、再装着の際は、 プリンタの信頼性を確保するためにインクが消費される ことがあります。
- インクカートリッジにインクを補充しないでください。 正常に印刷できなくなるおそれがあります。
- 使用途中に取り外したインクカートリッジは、インク供 給孔部にホコリが付かないように、本製品と同じ環境で、 インク供給孔部を下にするか横にして保管してくださ い。なお、インク供給孔内には弁があるため、ふたや栓 をする必要はありません。
- 取り外したインクカートリッジはインク供給孔部にイン クが付いていることがありますので、周囲を汚さないよ うにご注意ください。
- • 本製品はプリントヘッドの品質を維持するため、インク が完全になくなる前に動作を停止するように設計されて おり、使用済みインクカートリッジ内に多少のインクが 残ります。

### 使用済みインクカートリッジの処分

以下のいずれかの方法で処分してください。

- 回収 使用済みのインクカートリッジは、資源の有効活用と地 球環境保全のため回収にご協力ください。 N裏表紙「インクカートリッジの回収について」
- 廃棄

一般家庭でお使いの場合は、ポリ袋などに入れて、必ず 法令や地域の条例、自治体の指示に従って廃棄してくだ さい。事業所など業務でお使いの場合は、産業廃棄物処 理業者に廃棄物処理を委託するなど、法令に従って廃棄 してください。

### インク消費について

印刷時以外にもインクカートリッジ装着時、セルフクリー ニング時、プリントヘッドのクリーニング時に、インクが 消費されます。

※購入直後のインク初期充てんでは、プリントヘッドノ ズル(インクの吐出孔)の先端部分までインクを満たし て印刷できる状態にするため、その分インクを消費し ます。そのため、初回は 2 回目以降に取り付けるインク カートリッジよりも印刷できる枚数が少なくなります。

## <span id="page-6-0"></span>**操作パネルの名称と働き**

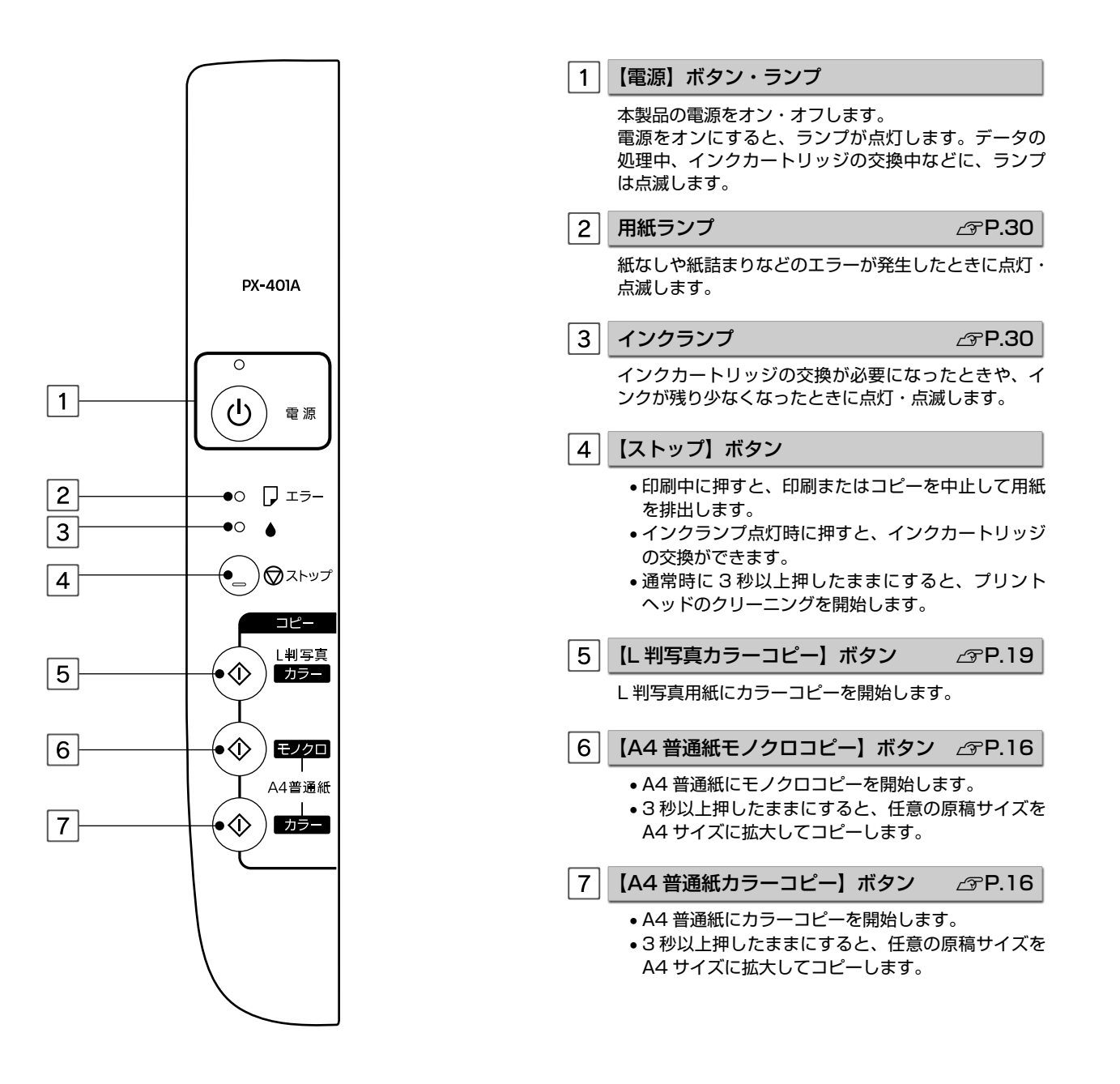

## <span id="page-7-0"></span>**各部の名称と働き**

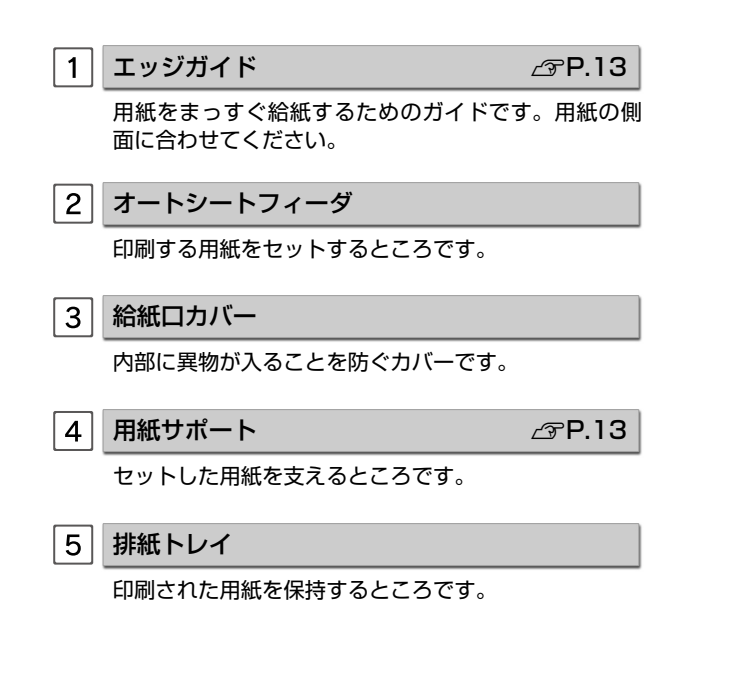

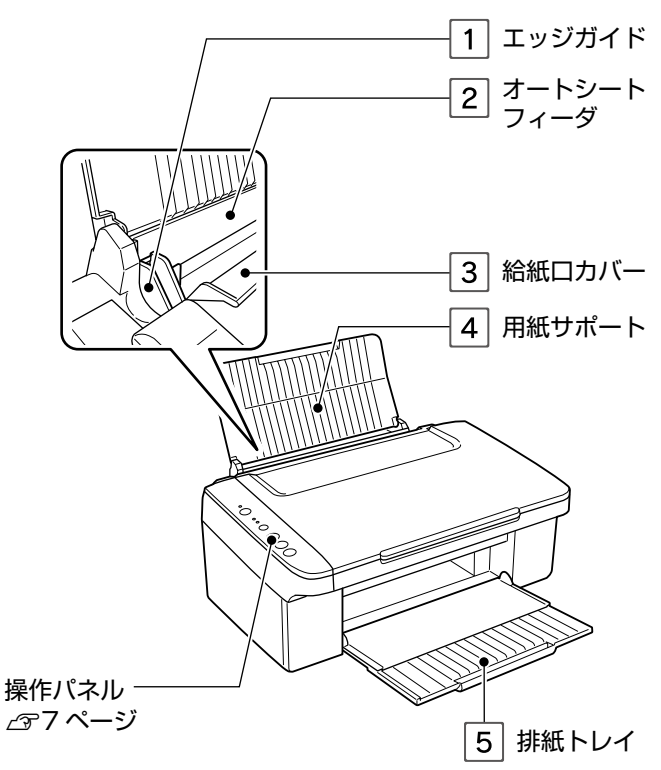

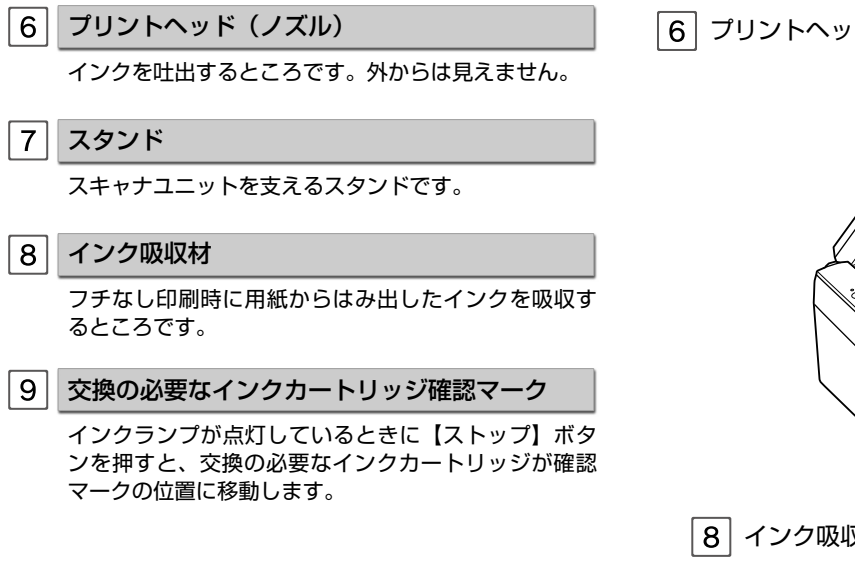

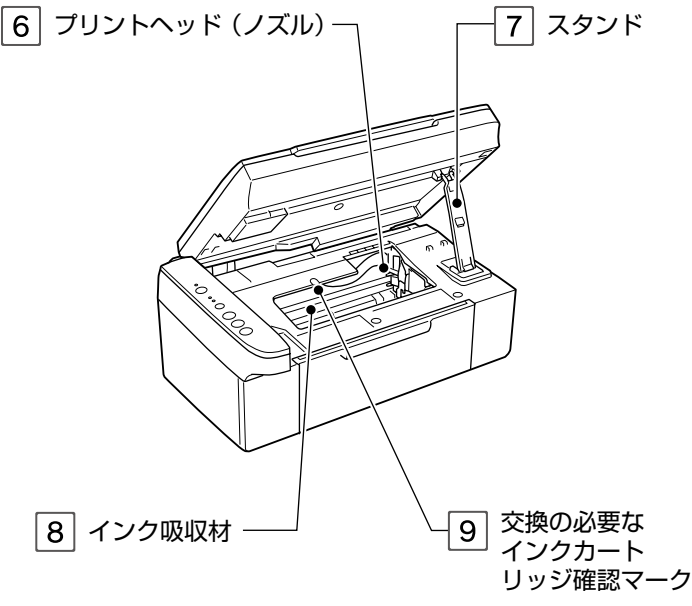

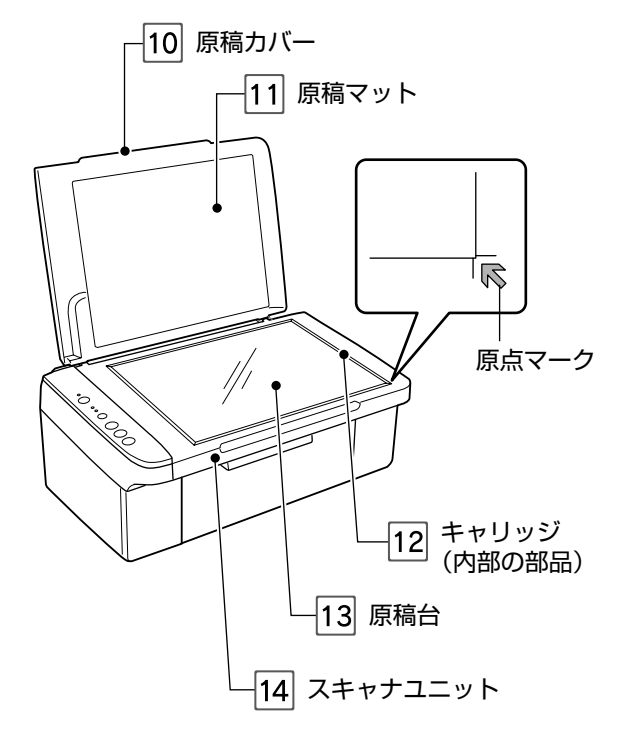

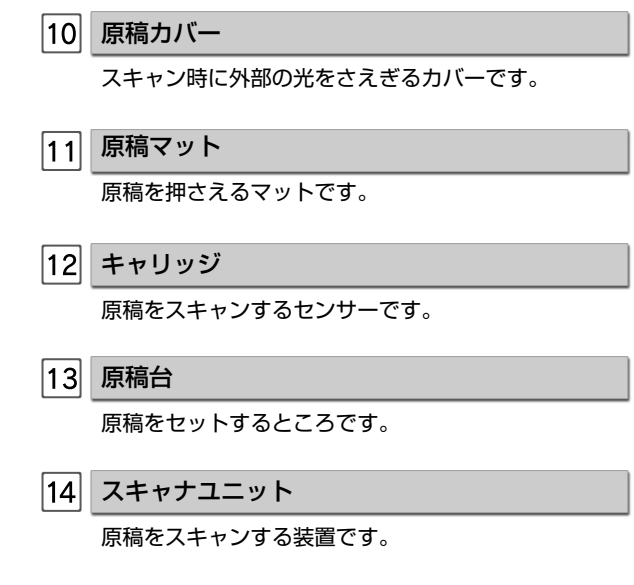

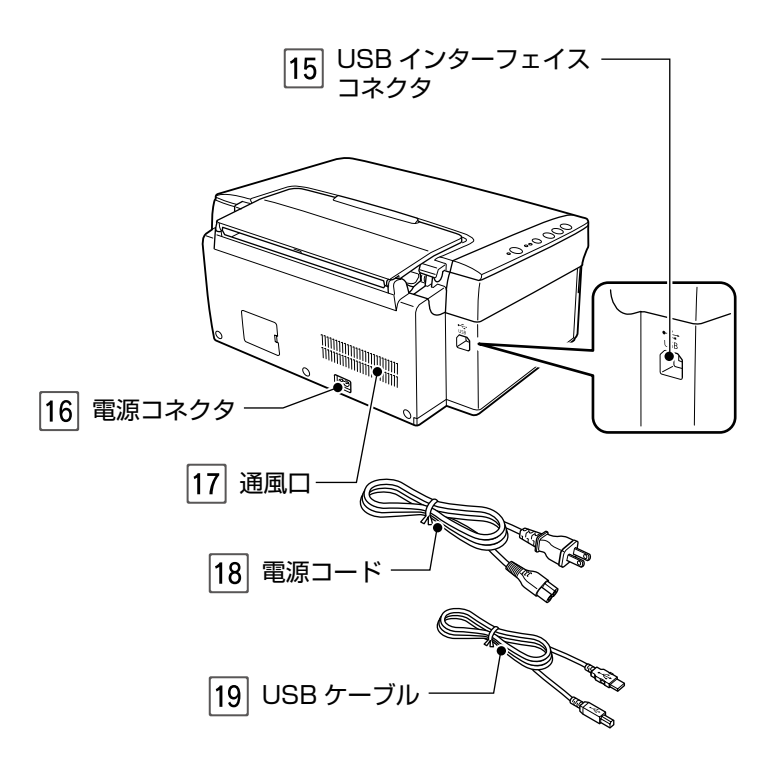

USB インターフェイスコネクタ パソコンと接続するための、USB ケーブルを接続する コネクタです。 16 電源コネクタ 電源コードを接続するコネクタです。

#### 17 通風口

内部で発生する熱を放出する穴です。設置するときは 通風口をふさがないようにしてください。

18 電源コード

電源コンセント(AC100V)に接続するコードです。

USB ケーブル

本製品とパソコンを接続するケーブルです。

## <span id="page-9-0"></span>**使用できる用紙**

## エプソン製専用紙(純正用紙)

よりきれいに印刷するためにエプソン製専用紙のご使用をお勧めします。

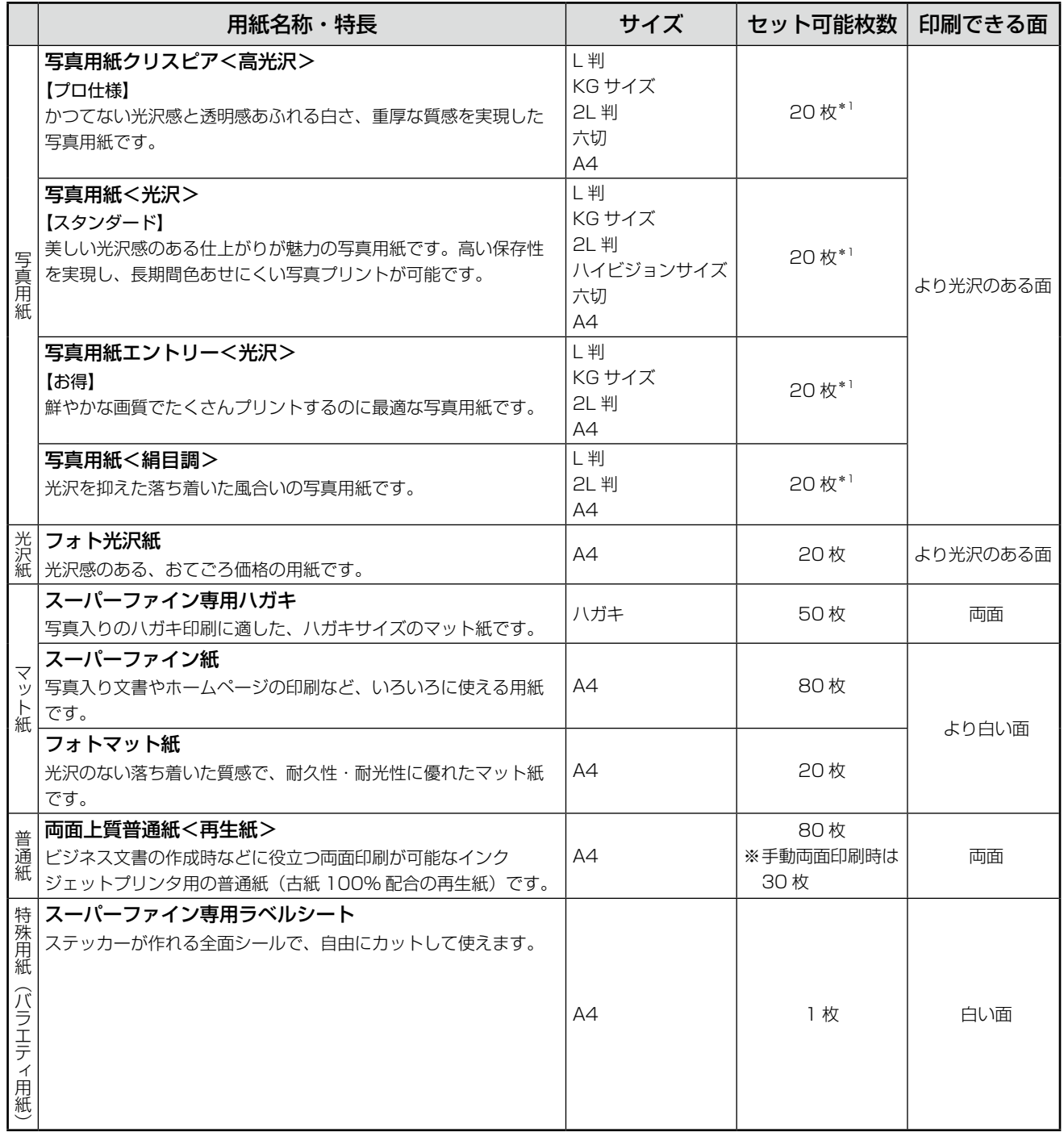

\* 1: 印刷結果がこすれたりムラになったりするときは、1 枚ずつセットしてください。

(2008 年 9 月現在)

## 市販の用紙

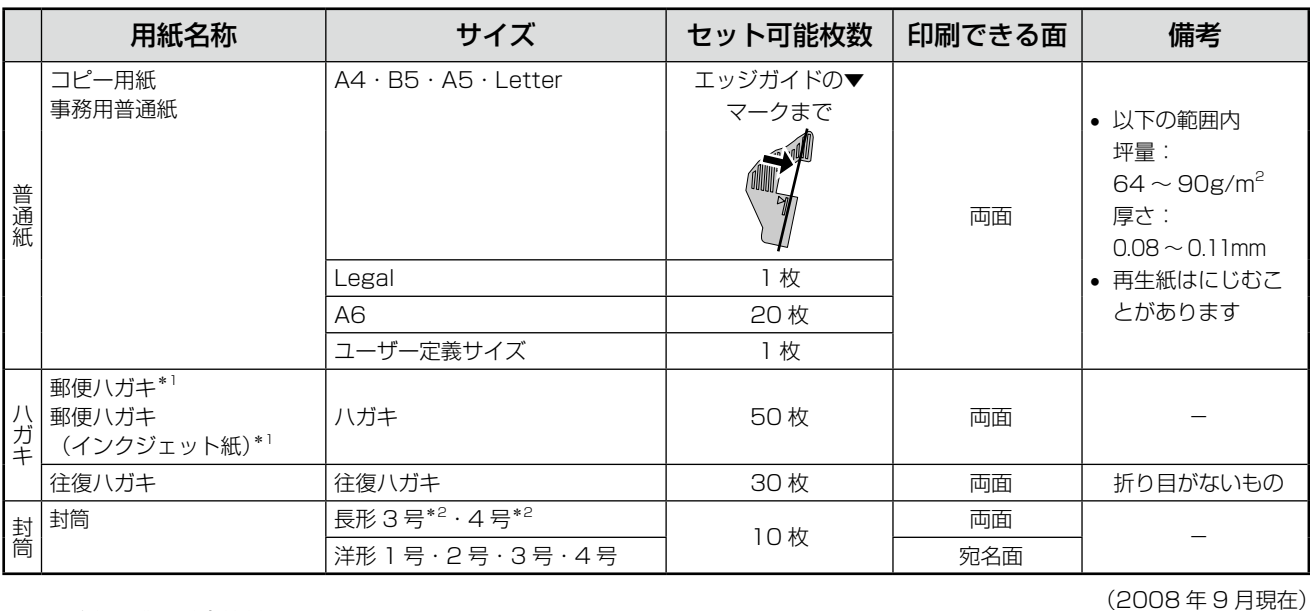

\* 1: 郵便事業株式会社製

\* 2: Windows のみ使用可能です。

使用できる定形紙・封筒のサイズ

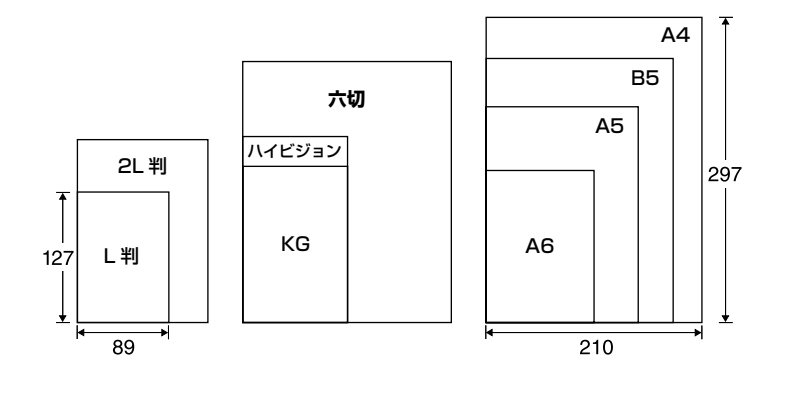

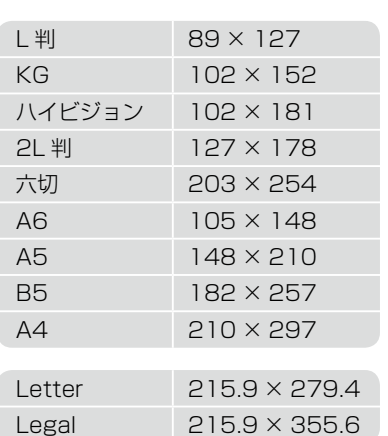

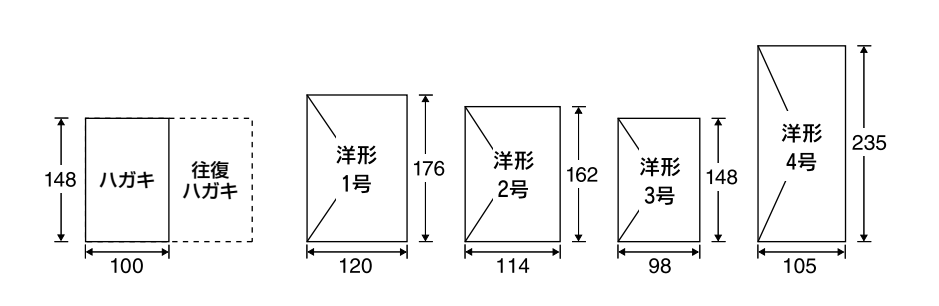

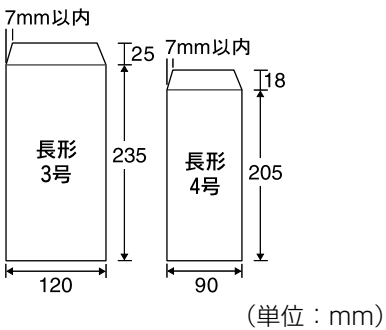

用紙・原稿のセット

## 用紙をセットする前に

#### ■ 使用できない用紙

• 次のような用紙はセットしないでください。紙詰まりや印刷汚れの原因になります。

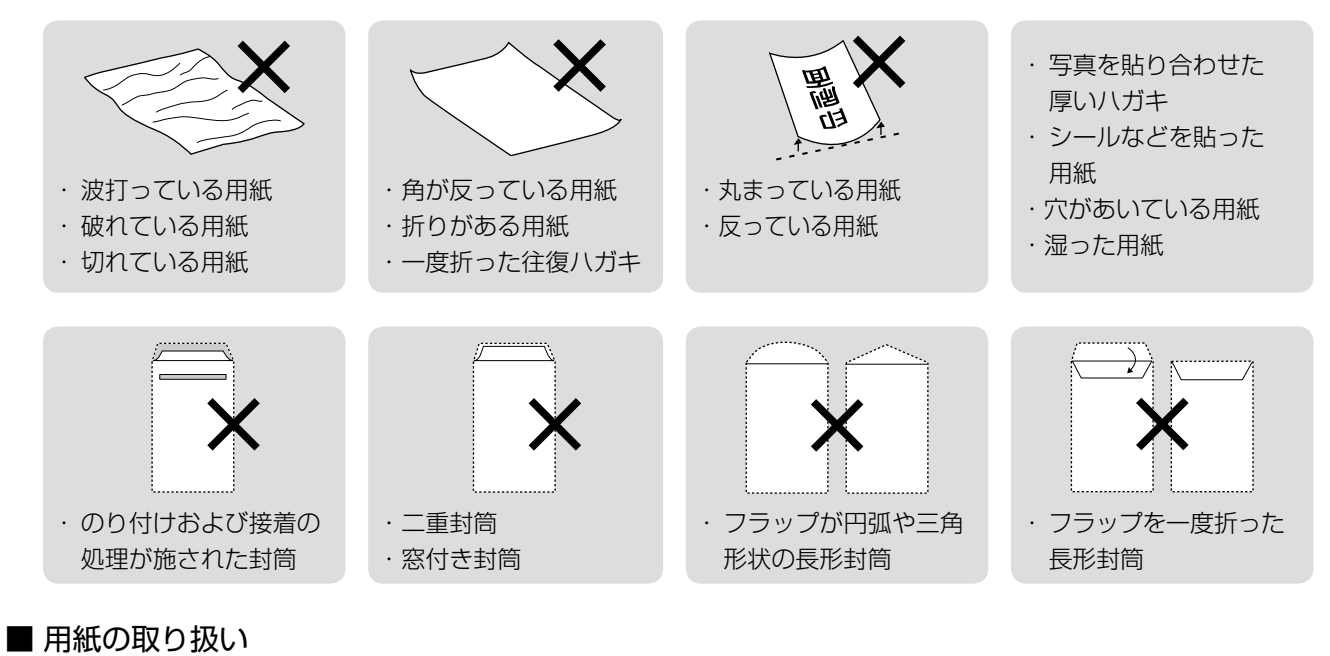

- 用紙のパッケージや取扱説明書などに記載されている注意事項をご確認ください。
- • 用紙は必要な枚数だけを取り出し、残りは用紙のパッケージに入れて保管してください。本製品にセットしたまま放 置すると、反りや品質低下の原因になります。
- 用紙を複数枚セットするときは、右図のようによくさばいて紙粉を落とし、整え てからセットしてください。ただし、写真用紙はさばいたり、反らせたりしない でください。印刷面に傷が付くおそれがあります。
- • 封筒は、よくさばいて端をそろえ、膨らんでいるときは膨らみを取り除きます。

#### ■ ハガキに両面印刷するときは

● 片面に印刷後しばらく乾かし、反りを修正して平らにしてからもう一方の面に印 刷してください。宛名面から先に印刷することをお勧めします。

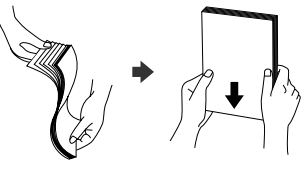

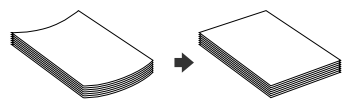

## <span id="page-12-0"></span>**印刷用紙のセット**

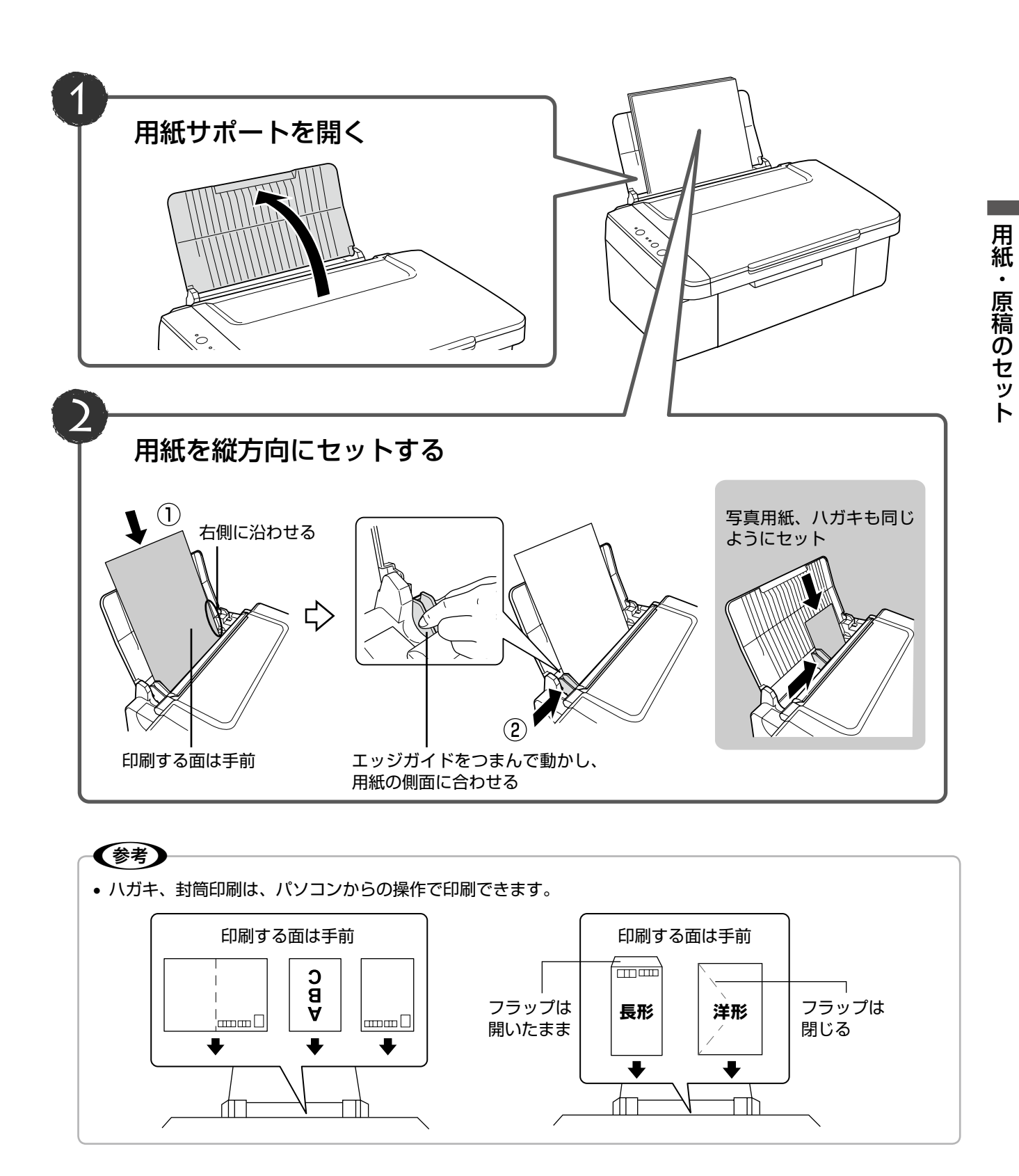

## <span id="page-13-0"></span>**原稿のセット**

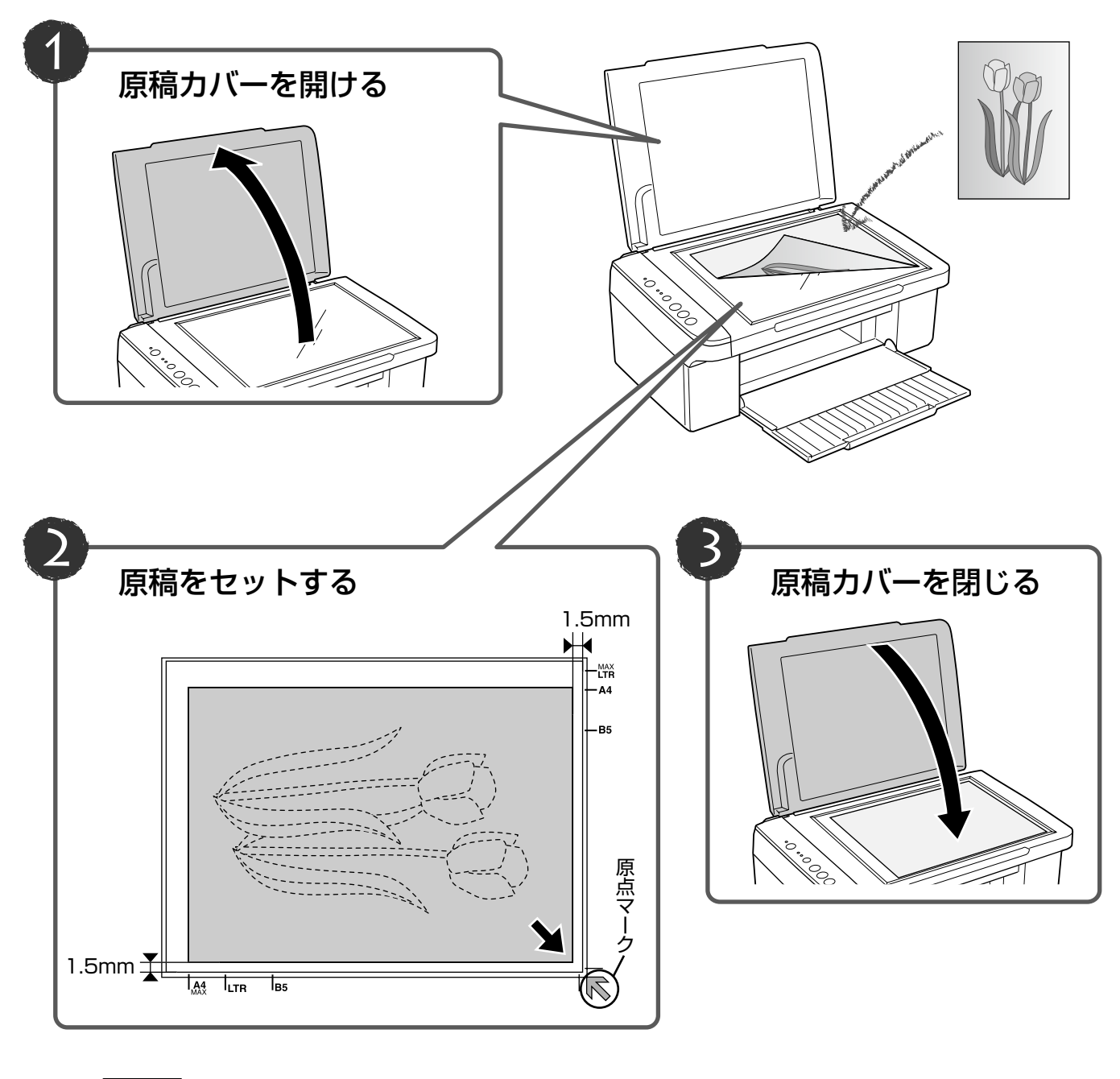

#### - ! 重要

- 原稿をセットする前に、原稿台や原稿マットのゴミや汚れを取り除いてください。
- コピーが終了したら、原稿を取り出してください。原稿を長時間セットしたままにすると原稿台に貼り付くおそ れがあります。

## **MEMO**

## <span id="page-15-0"></span>**文書のコピー**

### 標準コピー

A4 サイズの普通紙に等倍率でコピーします。四辺に 3mm の余白ができます。

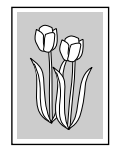

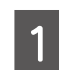

電源をオンにします。

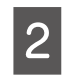

**2 印刷用紙 (A4 普通紙) をセットします。** N 13 ページ「印刷用紙のセット」

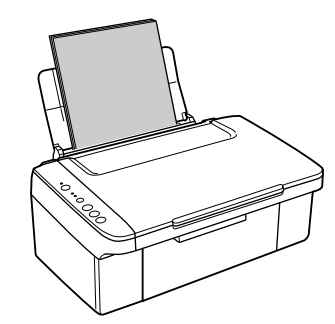

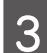

3 排紙トレイを開いて引き出します。

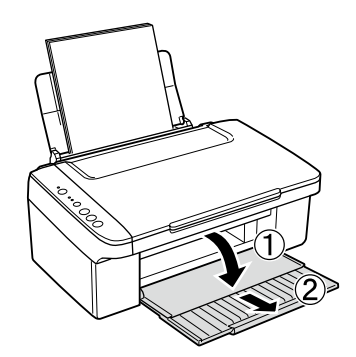

- **4 原稿を原点マークに合わせて、セットします。** 
	- N 14 ページ「原稿のセット」

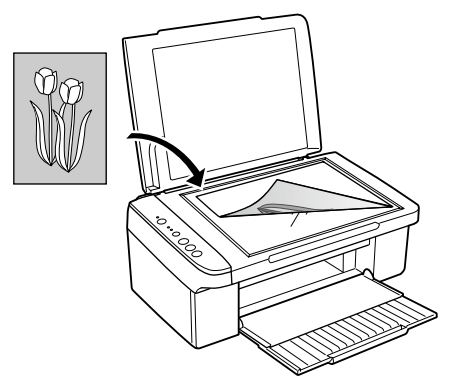

<mark>[5</mark> 【A4 普通紙モノクロコピー】または【A4 普<br>┃ 5 通紙カラーコピー】ボタンを押して、コピー を開始します。

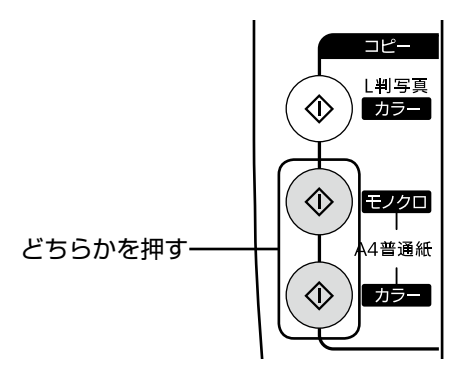

以上で、操作は終了です。

### 速度優先コピー

画質を落として、速度優先でコピーします。 標準コピーより薄めの濃度で印刷されます。

- **1 印刷用紙(A4 普通紙)をセットします。**<br>1 N 13 ページ「印刷用紙のセット」
- **2 原稿をセットします。**<br>2 *6* 14ページ「原稿のセット」
- C 【ストップ】ボタンを押したまま、3 秒以内に 【A4 普通紙モノクロコピー】または【A4 普 通紙カラーコピー】ボタンを押して、コピー を開始します。

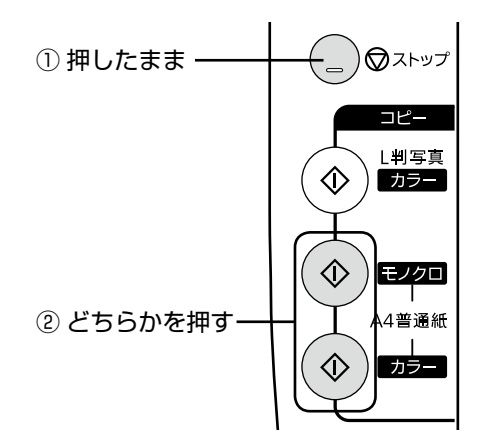

以上で、操作は終了です。

## 複数枚コピー (20 枚連続コピ·

20 枚連続コピーモードを使って、必要な枚数分のコピー を行います。

**4 コピーしたい枚数分の印刷用紙 (A4 普通紙)**<br>キャット・キャ をセットします。

N 13 ページ「印刷用紙のセット」

**2 原稿をセットします。**<br>| 2 *d* 14 ページ 「原稿のセット」

3 20 枚連続コピーを開始します。

【L 判写真カラーコピー】ボタンを押したまま、3 秒以内に【A4 普通紙モノクロコピー】または【A4 普通紙カラーコピー】ボタンを押して、コピーを開 始します。

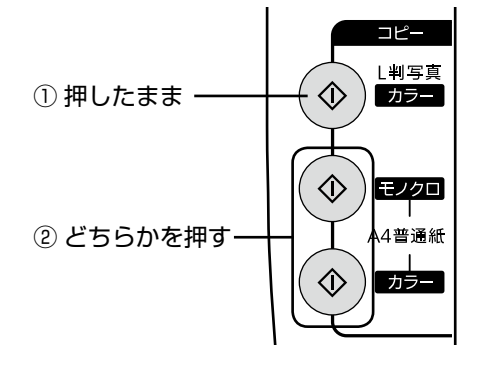

#### (参考)

- セットした用紙が 20 枚より少ないときは、用紙が なくなった時点でエラーになり停止します。コピー を続ける場合は、用紙をセットして【A4 普通紙モ ノクロコピー】 または【A4 普通紙カラーコピー】 ボタンを押してください。コピーを終了する場合は、 【ストップ】ボタンを押してください。
- 20 枚より多くコピーしたいときは、上記操作を繰 り返してください。

以上で、操作は終了です。

コピー

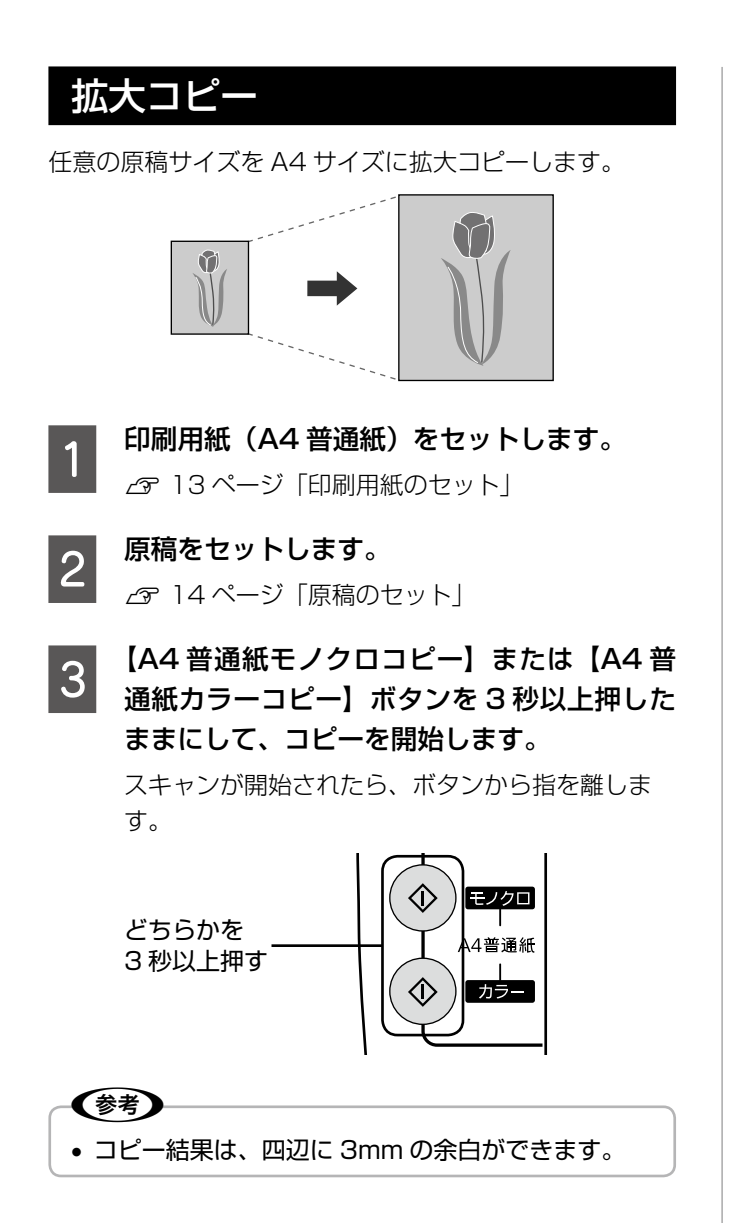

以上で、操作は終了です。

## <span id="page-18-0"></span>**写真のコピー**

写真原稿を L 判の写真用紙にフチなしでコピーします。 原稿サイズが L 判でないときは、自動的に L 判サイズに 拡大・縮小されます。

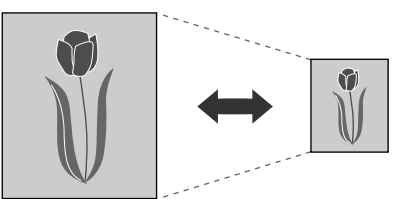

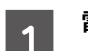

■ 電源をオンにします。

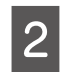

B 印刷用紙(L 判写真用紙)をセットします。 N 13 ページ「印刷用紙のセット」

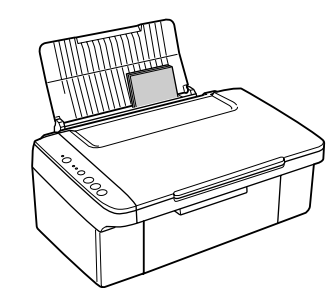

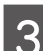

3 排紙トレイを開いて引き出します。

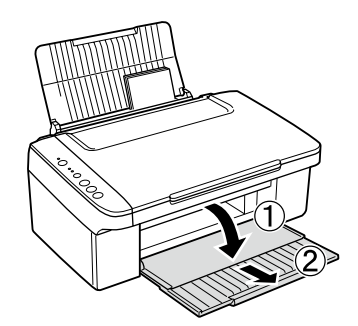

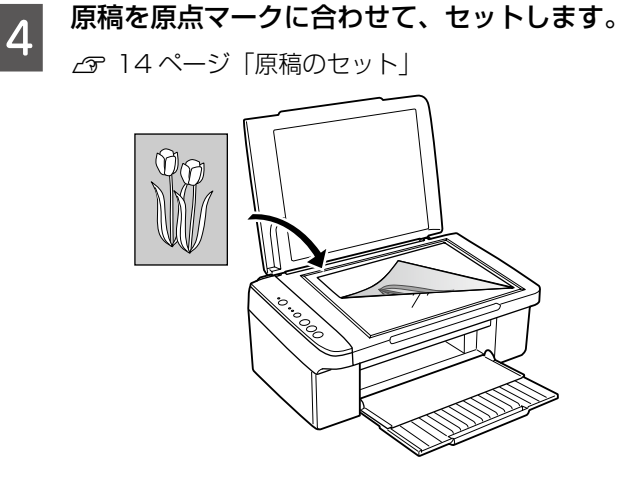

**5 【L 判写真カラーコピー】ボタンを押して、コ** ピーを開始します。

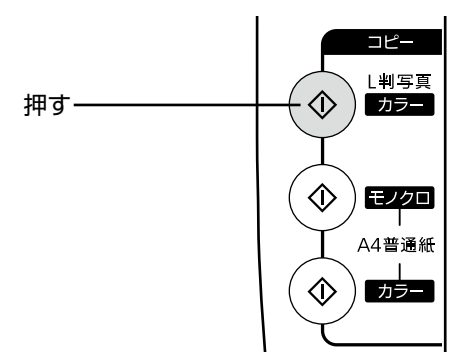

以上で、操作は終了です。

## <span id="page-19-0"></span>**電子マニュアルのご案内**

パソコンから印刷・スキャンするときの詳しい使い方は、『パソコンでの印刷・スキャンガイド』(電子マニュ アル)をご覧ください。

パソコンからの用途に応じた印刷・スキャン方法をはじめ、困ったときの対処方法・付属ソフトウェアのご案内・ プリンタのメンテナンス方法などを説明しています。

『パソコンでの印刷・スキャンガイド』(電子マニュアル)はパソコンの画面で見るマニュアルです。

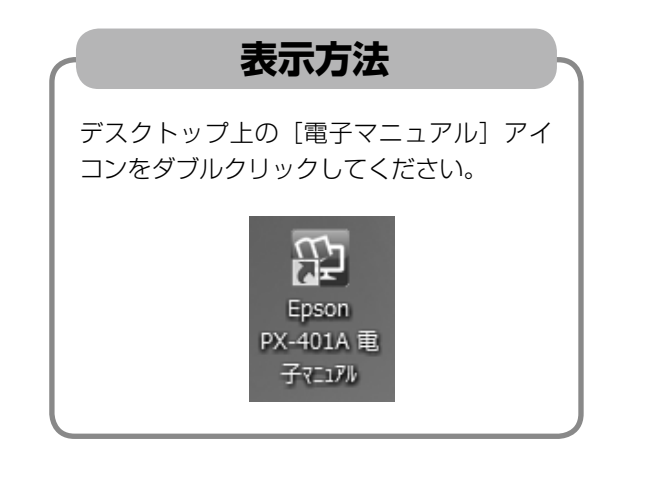

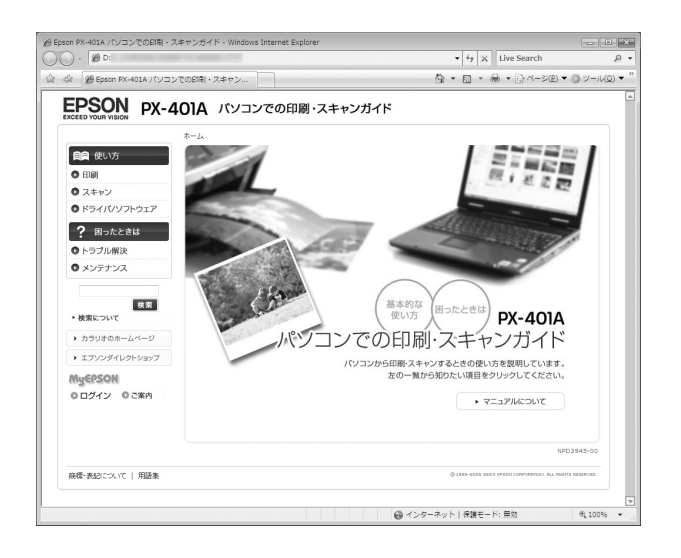

### (参考)

- ソフトウェアと同時にパソコンにインストールされます。CD-ROM を毎回セットする必要はありません。
- Microsoft Internet Explorer 6.0 以上(Windows)、Safari 1.3 以上(Mac OS X)などのブラウザでご覧く ださい。
- PDF データをダウンロードすることもできます。ダウンロードサービスは、エプソンのホームページでご案内して います。

< http://www.epson.jp/support/ >

# <span id="page-20-0"></span>**パソコンからスキャン**

以下の操作について詳しくは、電子マニュアルをご覧くだ さい。 *\_企*『パソコンでの印刷・スキャンガイド』(電子マニュア ル)-「スキャンの基本」

**A** 原稿をセットします。

N 14 ページ「原稿のセット」

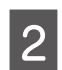

ェッッ ス<sub>キャン</sub><br>EPSON Scan を起動します。 ス キ ャ ン

#### < Windows >

デスクトップ上の[EPSON Scan]アイコンをダ ブルクリックしてください。

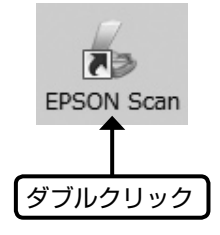

#### $<$  Mac OS X  $>$

①ハードディスク内の②[アプリケーション]フォ ルダ -3 [EPSON Scan]の順にダブルクリッ クしてください。

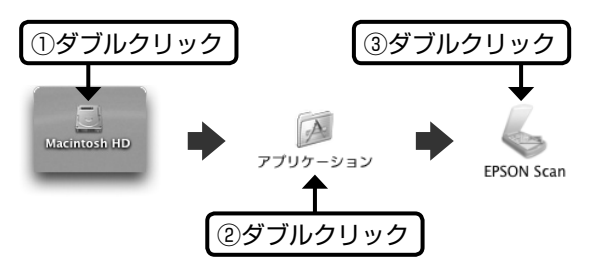

S EPSON Scan で、[モード] を確認してスキャ ンを開始します。

スキャン後、画像はフォルダに保存されます。

初めてスキャンするときは、[全自動モード]をお 勧めします。

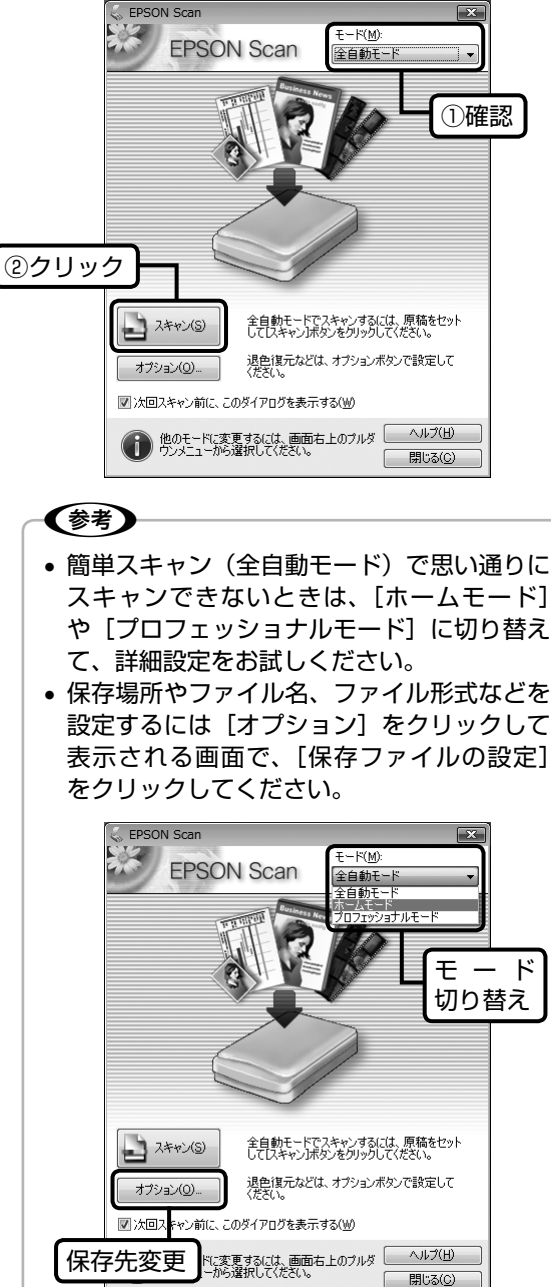

以上で、操作は終了です。

# <span id="page-21-0"></span>**パソコンから印刷**

### 文書の印刷

以下の操作について詳しくは、電子マニュアルをご覧くだ さい。

N 『パソコンでの印刷・スキャンガイド』(電子マニュア ル)-「印刷の基本」

#### Windows

Windows Vista のメモ帳を例に説明します。

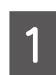

印刷用紙をセットします。 N 13 ページ「印刷用紙のセット」

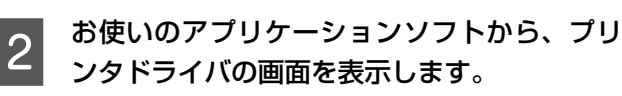

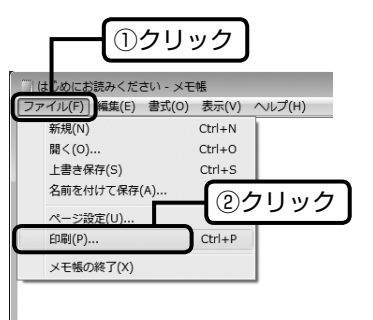

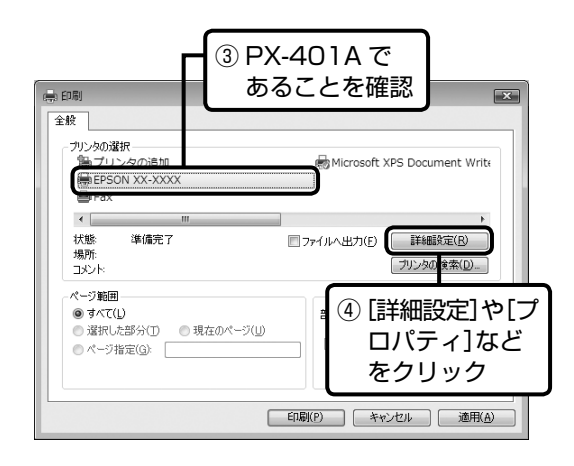

C プリンタドライバで印刷の設定をします。 セットした用紙の ①クリック 種類と同じにする  $\boxed{23}$ ∞ि ऊकाशक → ^ーン設定 命 2-7の74 お気に入り(V) 現在の設定 ▼ 現在の設定を登録(E). フリント設定 <sup>1</sup>2 用紙種類(I) 音通経 e<br>Sooms ※ 印刷品質(Q) 通准 Ьă  $\begin{array}{ccc}\n\text{H} & \text{D} & \text{D} & \text{D} & \text{D} & \text{D} & \text{D} & \text{D} \\
\text{H} & \text{D} & \text{D} & \text{D} & \text{D} & \text{D} & \text{D} & \text{D} & \text{D} & \text{D} & \text{D} & \text{D} & \text{D} & \text{D} & \text{D} & \text{D} & \text{D} & \text{D} & \text{D} & \text{D} & \text{D} & \text{D} & \text{D} & \text{D} & \text{D} & \text{D} & \text{D} & \text$ (ji  $\overline{\phantom{0}}$ ②選択 □ eam ◎ 自動(U) ◎ 2-ザー設定(S) オートシートフィータ 給紙方法(R) 用紙サイズでZ A4 210 x 297 a |四辺1#なし(B) ③選択 インカあま長  $\overline{\mathbb{C}}$ ■望駅などに Π | わう心購入(<u>K)</u> | ④クリック 現在の設定一覧表示( 新期設定に戻す(1) キャンセル | ヘルプ アプリケーションソフトで 作成したデータのサイズと 同じにする 〈参考〉 • アプリケーションソフトで作成したデータの 用紙のサイズは、[ファイル] メニューの [用 紙設定]や「ページ設定]などの項目で確認 できます。 はじめにお読みください - メモ帳 |ファイル(F)| 編集(E) 書式(0) 表示(V) へルプ(H) 新担(N)  $Ctrl + N$ 開<(0)..  $Ctrl + 0$ 上書き保存(S)  $Ctrl + S$ 名前を付けて保存(A). ページ設定(U)... 印刷(P)... Ctrl+ メモ帳の終了(X) 4 印刷を開始します。  $\overline{\pm \mathbf{k}}$ ٦ -<br>- ブリンタの選択<br>- 「島 プリンタの追加<br>- - EBSON XX-XXXX Microsoft XPS Document Write  $\leftarrow$ 

クリック

□ファイルへ出力(F) 【詳細設定(R)

部数(C):

 $E[**EB**](P)$ 

□部単位で印刷(O)

「ブリンタの検索(D).

 $1 - \frac{1}{2}$ 

 $1<sup>1</sup>$   $2<sup>2</sup>$   $3<sup>3</sup>$ 

■ キャンセル | 適用(A)

状態 場所:<br>コメント

-<br>パーの解理 **◎ すべて(L)** 

● ページ指定(G):

·<br>準備完了

● 選択した部分(I) ●現在のページ(U)

## Mac OS X

Mac OS X10.5x のテキストエディットを例に説明しま す。

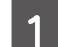

A 印刷用紙をセットします。 N 13 ページ「印刷用紙のセット」

2 お使いのアプリケーションソフトから、プリ<br>2 シムドニノバの画面をまデー!ます ンタドライバの画面を表示します。

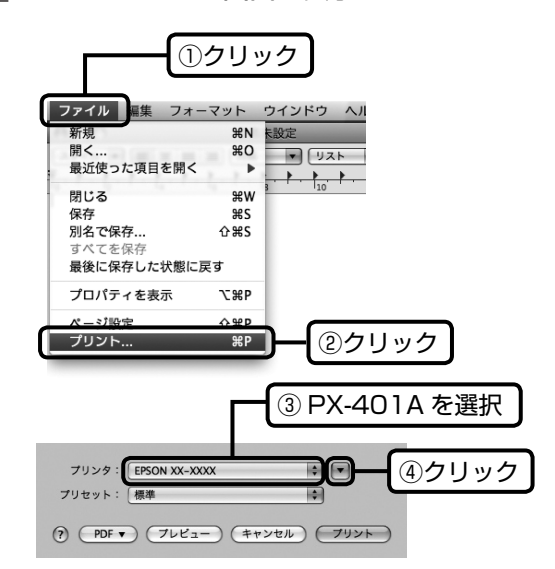

3 印刷設定をして、印刷を開始します。

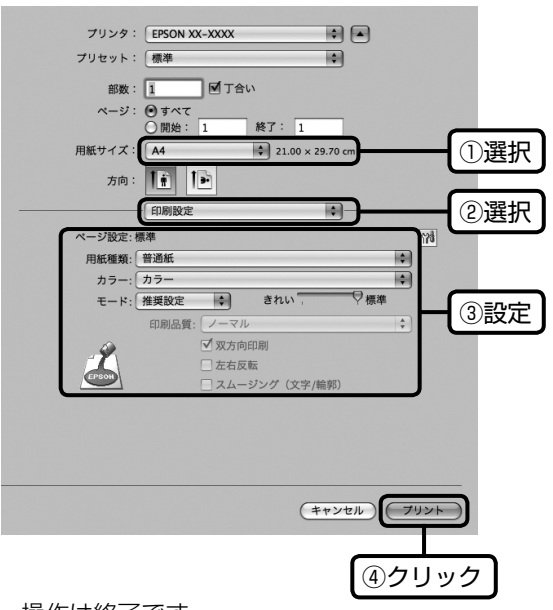

以上で、操作は終了です。

## 写真の印刷

-<br>写真の印刷は、付属のアプリケーションソフト『E-Photo』 におまかせ。フチなし印刷はもちろん、複数写真の割り付 けや、写真フレームの合成など、簡単な操作でさまざまな 印刷ができます。

『E-Photo』を起動するには、[E-Photo]アイコン をダブルクリックします。

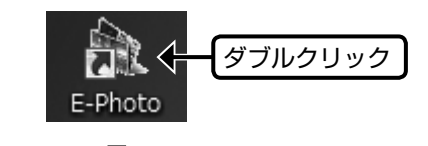

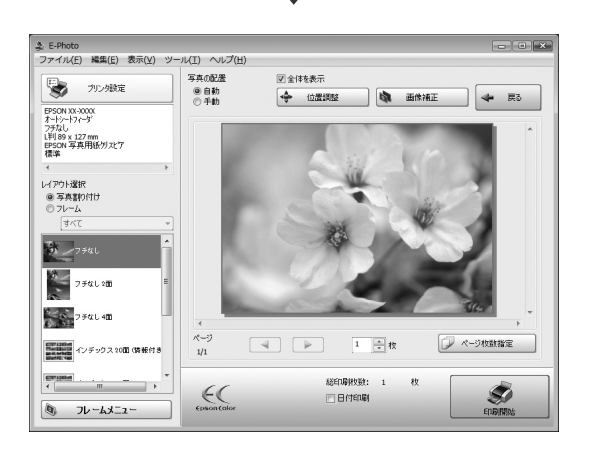

『E-photo』の詳しい使い方は、アプリケーションソフト のヘルプをご覧ください。

# <span id="page-23-0"></span>**きれいに印刷するコツ**

## ノズルチェックとヘッドクリーニング

印刷結果にスジが入ったり、おかしな色味で印刷されたりするときは、ノズルの状態をご確認ください。 また、写真を印刷する前にも、ノズルチェックを行うことをお勧めします。

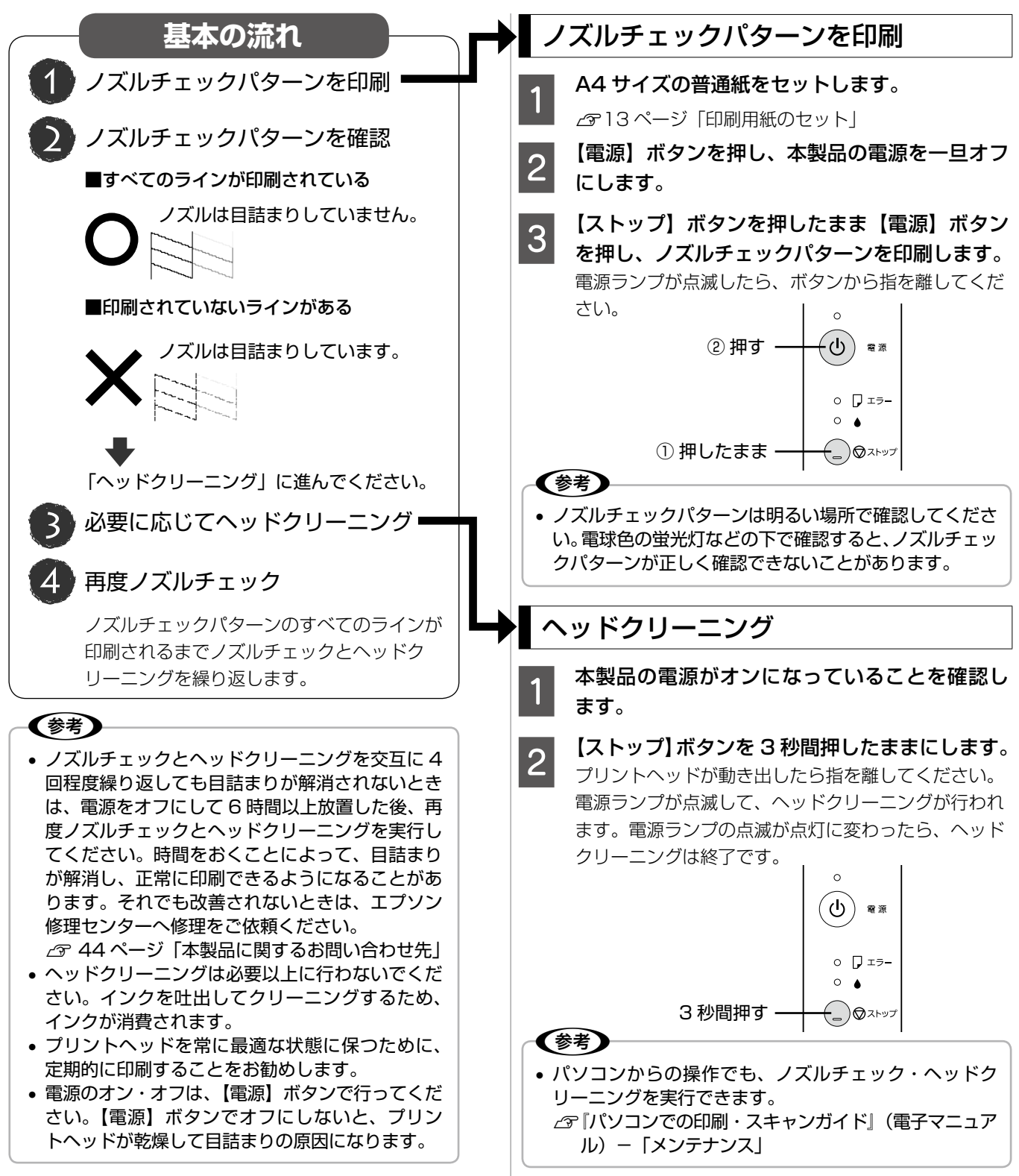

## 内部のクリーニング

製品内部が汚れると、印刷結果の汚れや給紙不良の原因に なります。以下の手順で通紙(給排紙)を行い、内部をク リーニングしてください。

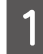

原稿台のガラス面と原稿マットに汚れがない ことを確認します。

**2 A4 サイズの普通紙 (コピー用紙など) をオー** トシートフィーダにセットします。

■ **つ 原稿台に原稿をセットせずに、【A4 普通紙モ**<br>■ <sup>3</sup> ノクロコピー】または【A4 普通紙カラーコ ピー】ボタンを押します。

> N 16 ページ「標準コピー」 ※ 用紙にインクの汚れが付かなくなるまで、手順 2 ~ 3 を繰り返してください。

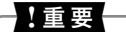

• 製品内部は布やティッシュペーパーなどでふ かないでください。繊維くずなどでプリント ヘッドが目詰まりすることがあります。

## 印刷後の品質を保つために

#### ■ 十分に乾燥させる

印刷後の用紙は、以下の点に注意して十分に乾燥させてく ださい。よく乾燥させずに保存すると、にじみが発生する ことがあります。

> 印刷面を 重ねない

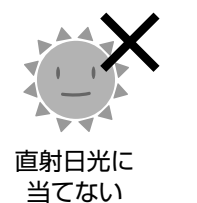

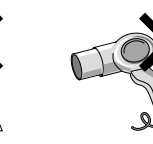

ドライヤーなど で乾かさない

#### ■光や空気を遮断して保存する

印刷物は光や空気を遮断することで、 退色を抑えることができます。乾燥 後は以下の点に注意して、速やかに アルバムやクリアファイル、ガラス 付き額縁などに入れて保存・展示し てください。

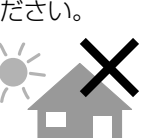

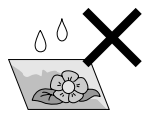

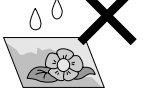

屋外に展示しない 濡らさない

# <span id="page-25-0"></span>**インクカートリッジの交換**

#### 八注意

- 交換の前に、以下の注意事項をご確認ください。 △ 6ページ「インクカートリッジに関するご注意」
- スキャナユニットの開閉の際、指などを挟まないよ うに注意してください。

#### -!重要一

• 操作部分(グレーで示した部分)以外は手を触れな いでください。

#### 〈参考〉

- インクが残り少なくなるとインクランプが点滅しま す。
- インクランプが点灯するまでは印刷できますが、す ぐに交換するときは以下をご覧ください。 **/〒28 ページ「インクランプが点灯する前に交換す** るには」

## インクランプが点灯したとき

インクランプが点灯すると印刷できなくなります。交換の 必要なインクカートリッジ\*1を確認して交換してください。 \* 1: エプソンの純正インクカートリッジの型番は以下

- の通りです。純正品のご使用をお勧めします。
	- 【C】 シアン :ICC46
	- 【M】 マゼンタ :ICM46
	- $[Y]$   $\leq$   $\leq$

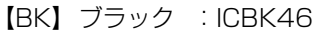

**】コー【ストップ】ボタンを押します。**<br>- コー プリントヘッドが移動して、電源ランプとインク ランプが点滅します。

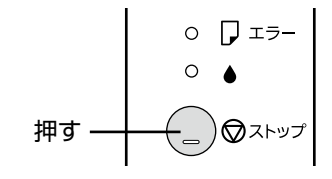

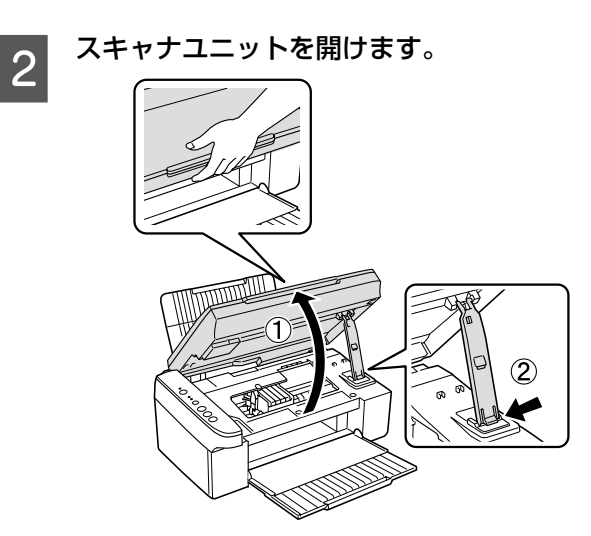

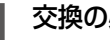

C 交換の必要なインクカートリッジを確認します。

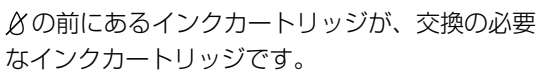

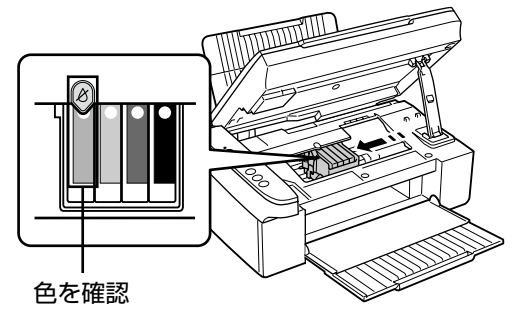

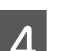

**| 4| もう一度【ストップ】ボタンを押します。**<br>| タ| フリントヘッドがインクカートリッジ交換位置へ 移動します。ほかにも交換の必要なインクがあると プリントヘッドは交換位置に移動せず、再び  $\beta$  マー クの前で停止します。色を確認して図の位置に移動 するまで【ストップ】ボタンを押してください。

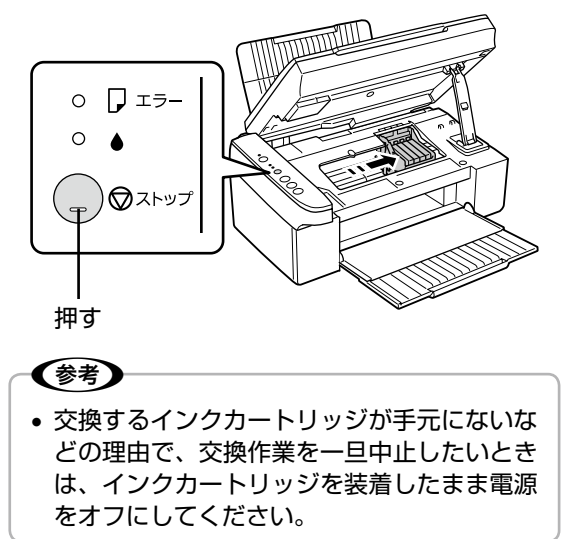

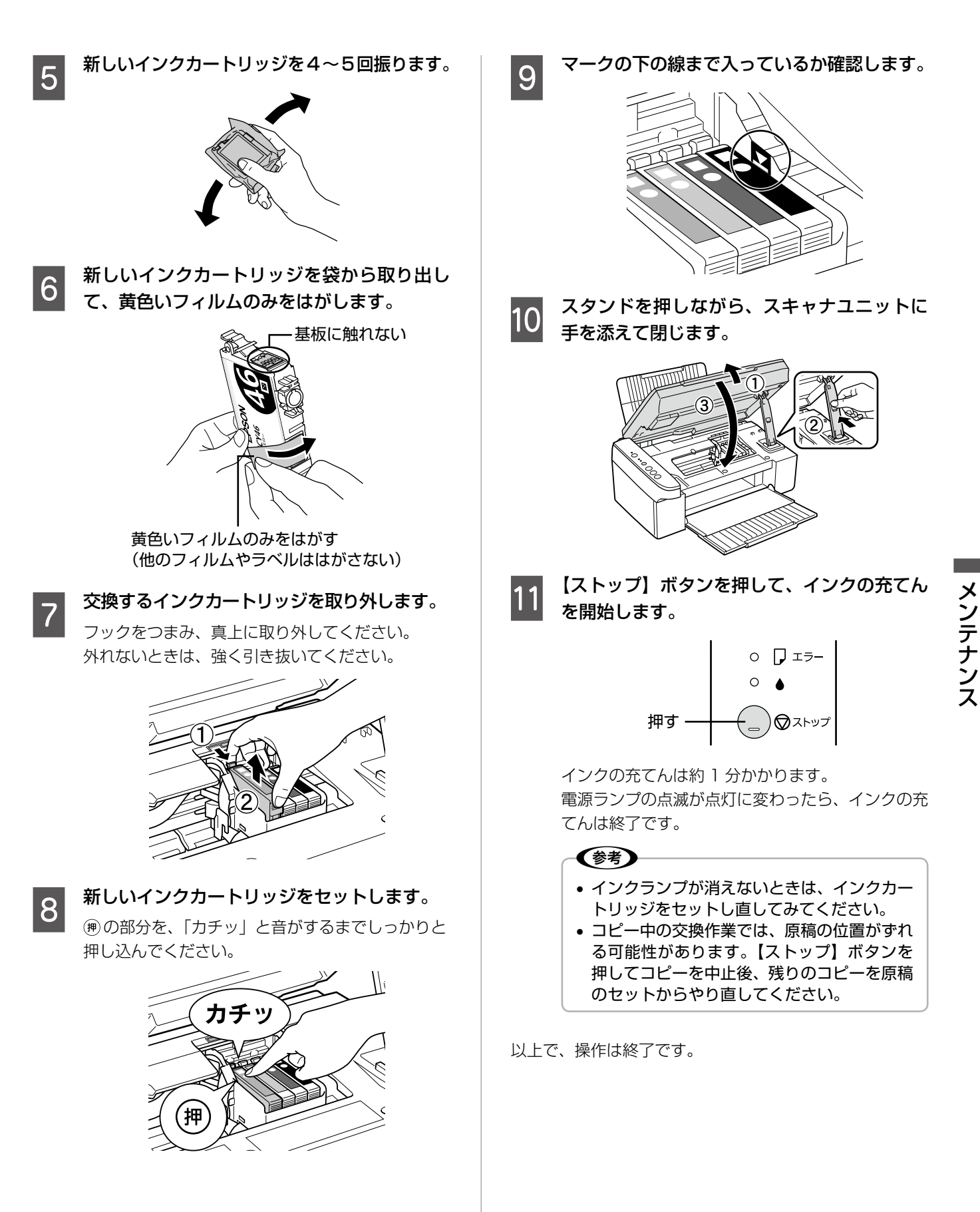

## インクランプが点灯する前に交換するには

インクランプが点滅している(インク残量が少ない)とき などにインクカートリッジを交換するには、パソコンから の操作で交換してください。

## Windows

**■ イーブリンタドライバの設定画面を表示します。**<br>■ *■ △ △ 『パソ*コンでの印刷・スキャンガイド』(電子マ ニュアル)-「メンテナンス」

B [ユーティリティ]タブをクリックして、[イ ンクカートリッジ交換]をクリックします。

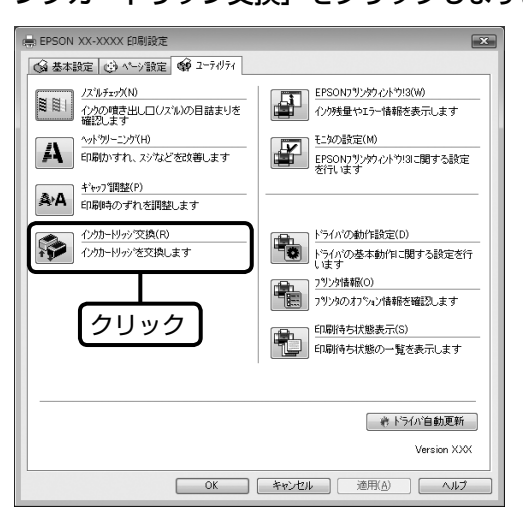

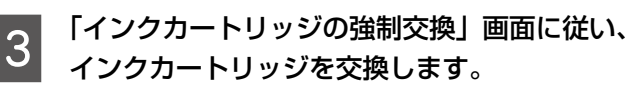

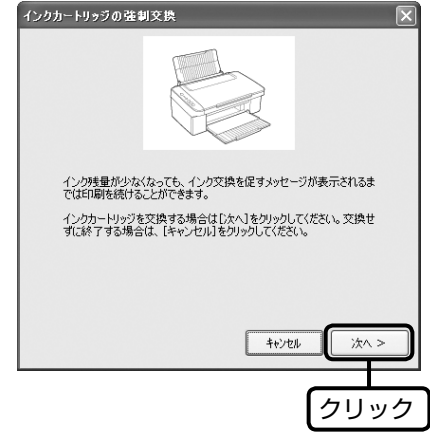

以上で、操作は終了です。

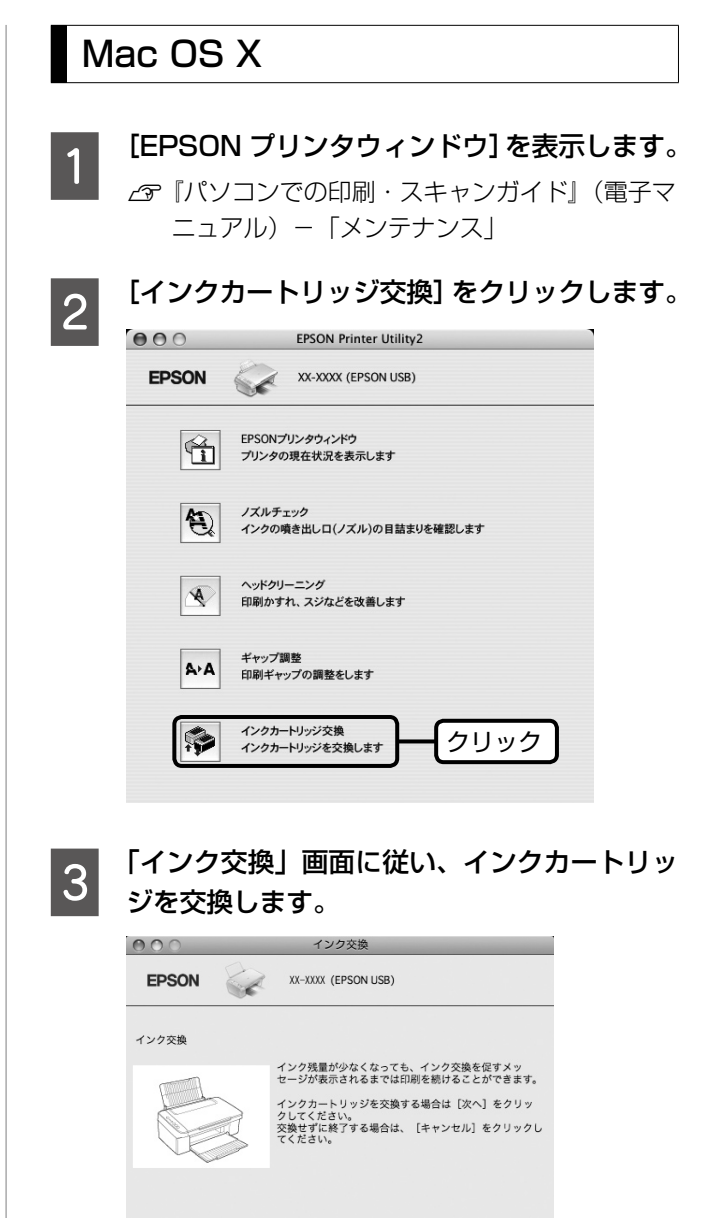

以上で、操作は終了です。

### インク残量の確認

インク残量は、プリンタドライバのユーティリティ画面で 確認できます。 N 『パソコンでの印刷・スキャンガイド』(電子マニュア ル)-「メンテナンス」

(キャンセル

クリック

## <span id="page-28-0"></span>**輸送(引っ越しや修理)時の ご注意**

#### 輸送時のご注意

本製品を輸送するときは、衝撃などから守るために、以下 の作業を確実に行ってください。

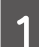

A 【電源】ボタンを押して、電源をオフにします。 プリントヘッドが右側のホームポジション(待機位 置)に移動し、固定されます。

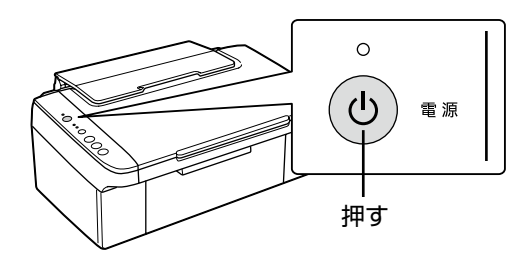

#### !重要!

- インクカートリッジは取り外さないでくださ い。プリントヘッドが乾燥し、印刷できなく なるおそれがあります。
- プリントヘッドの動作中に電源プラグをコン セントから抜くと、プリントヘッドがホーム ポジションに移動せず、固定できません。も う一度電源をオンにしてから、【電源】ボタ ンを押して電源をオフにしてください。

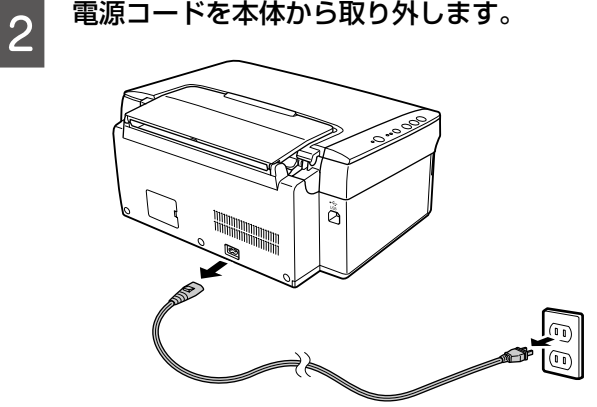

┃**3 インクカートリッジセット部が動かないよう**<br>┃**3 に、市販のテープなどで本体にしっかりと固** 定します。

> テープによっては、長時間貼り付けたままにすると 糊がはがれにくくなるときがあります。輸送後は直 ちにはがしてください。

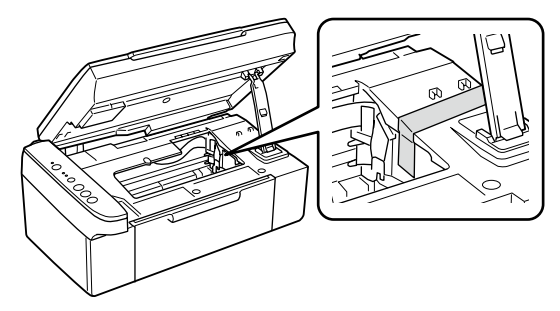

【重要 • 保護材の取り付け時や輸送時には、本製品を 傾けたり、立てたり、逆さにしたりせず、水 平な状態にしてください。

以上で、操作は終了です。

### 輸送後のご注意

印刷不良が発生したときは、プリントヘッドのクリーニン グを行ってください。 N 24 ページ「ノズルチェックとヘッドクリーニング」

## <span id="page-29-0"></span>**ランプ表示**

本製品の状態をランプの点灯、点滅によって確認することができます。エラーが発生したときは、下表の通り対処してくださ い。なお、パソコン画面でもエラーの詳細が表示されますので、併せてご確認ください。  $\sigma$ 『パソコンでの印刷・スキャンガイド』(電子マニュアル) - 「メンテナンス」

本書では、ランプの表示状態を以下のように表しています。

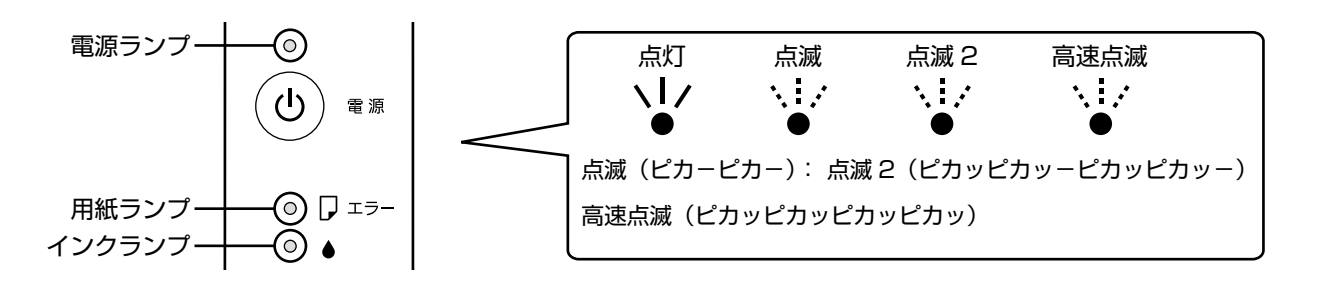

## 正常な状態

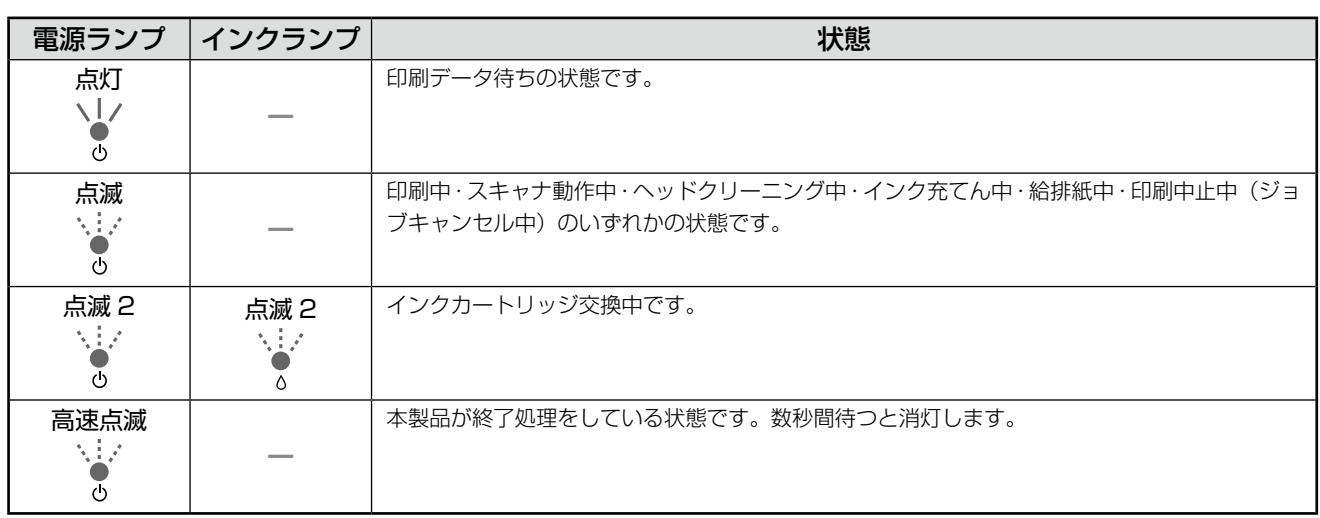

### エラーの状態

## 用紙に関するエラー

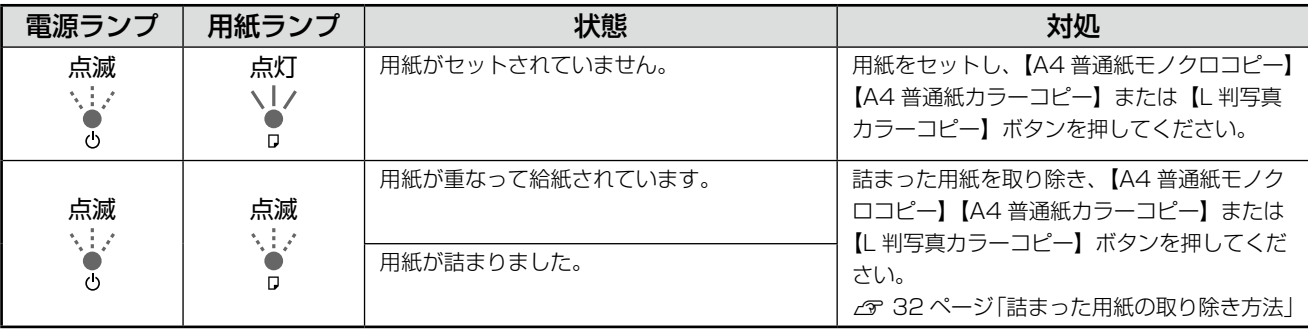

## インクに関するエラー

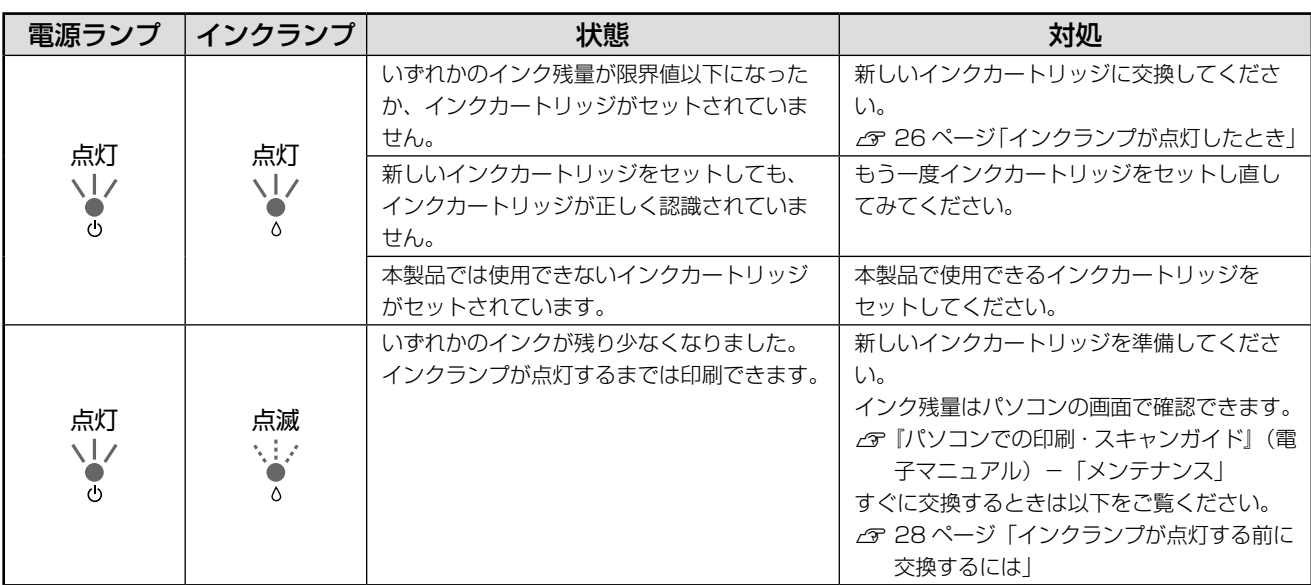

## その他のエラー

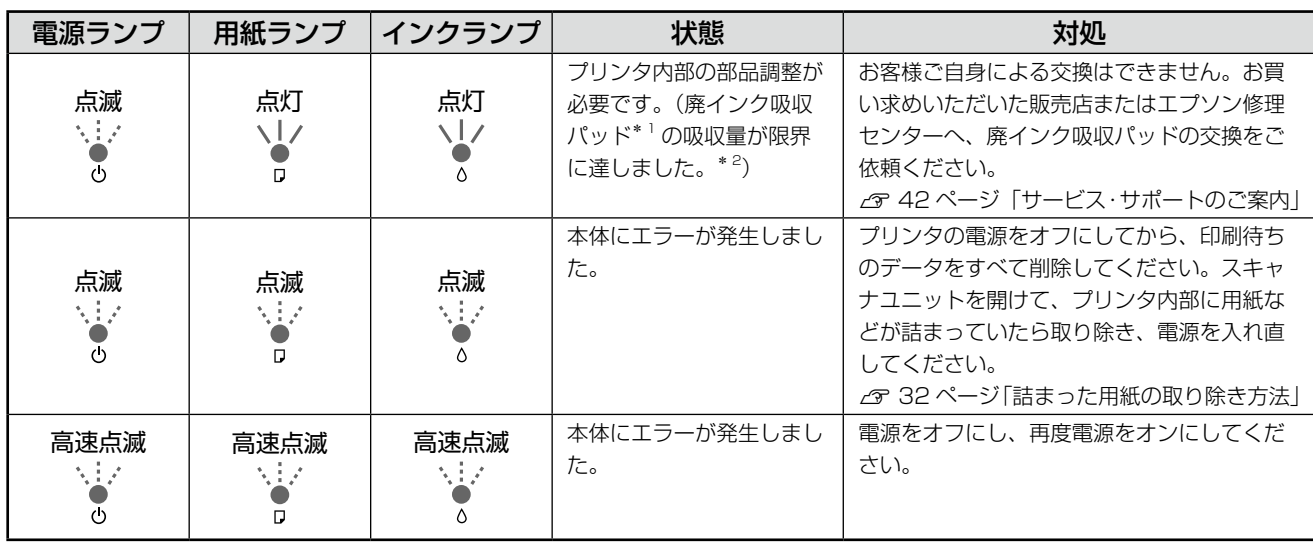

\* 1: クリーニング時や印刷中に排出される廃インクを吸収する部品です。

\* 2: お客様のご使用頻度等によって期間は異なりますが、廃インク吸収パッドの交換が必要になります。上記ランプ状態になる前にパ ソコン画面に「廃インク吸収パッドの吸収量が限界に近付いています。」とメッセージが表示されます。メッセージが表示されたら、 お買い求めいただいた販売店またはエプソン修理センターにお早めに交換をご依頼ください。保証期間経過後は有償となります。 なお、パッドの吸収量が限界に達した場合、インクがあふれることを防ぐため、パッドを交換するまで印刷ができないようになっ ています。

## <span id="page-31-0"></span>**詰まった用紙の取り除き方法**

紙が詰まっている箇所を順番に確認して取り除いてください。

#### - 【重要-

- パソコン画面にメッセージが表示されているときは、指示に従って操作してください。
- 用紙はゆっくりと引き抜いてください。勢いよく引っ張ると、本製品が故障することがあります。
- 操作部分(グレーで示した部分)以外は手を触れないでください。

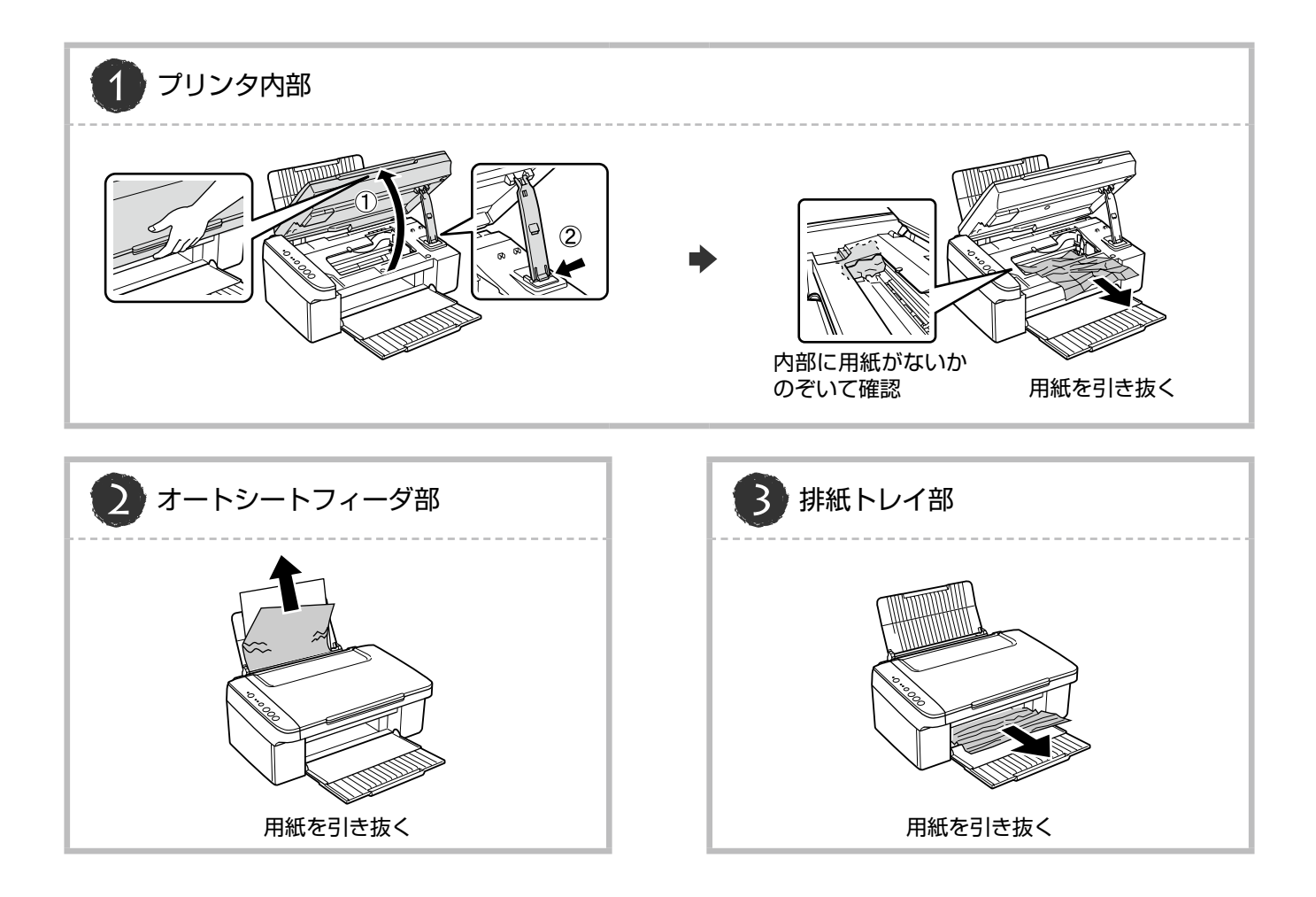

## <span id="page-32-0"></span>**トラブル対処**

## 電源のトラブル

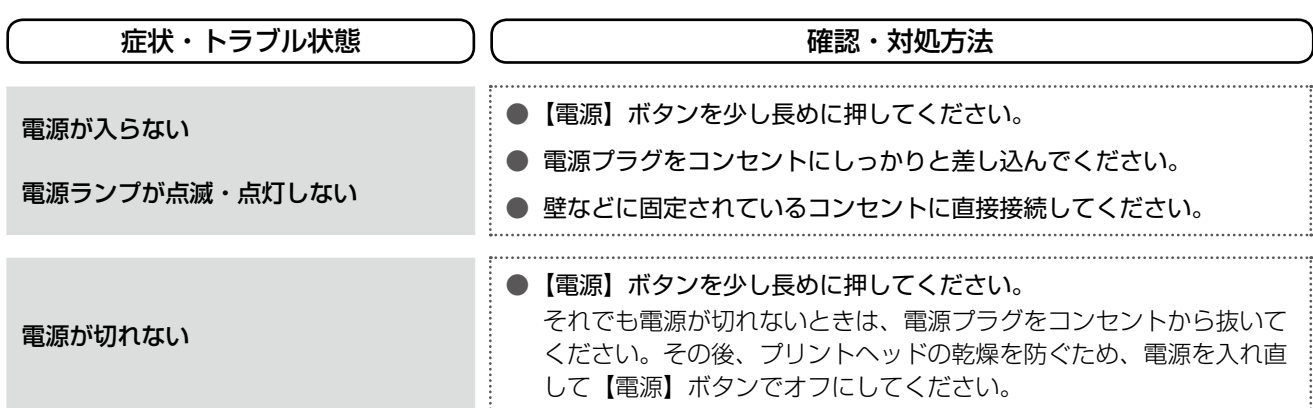

## 給紙・排紙のトラブル

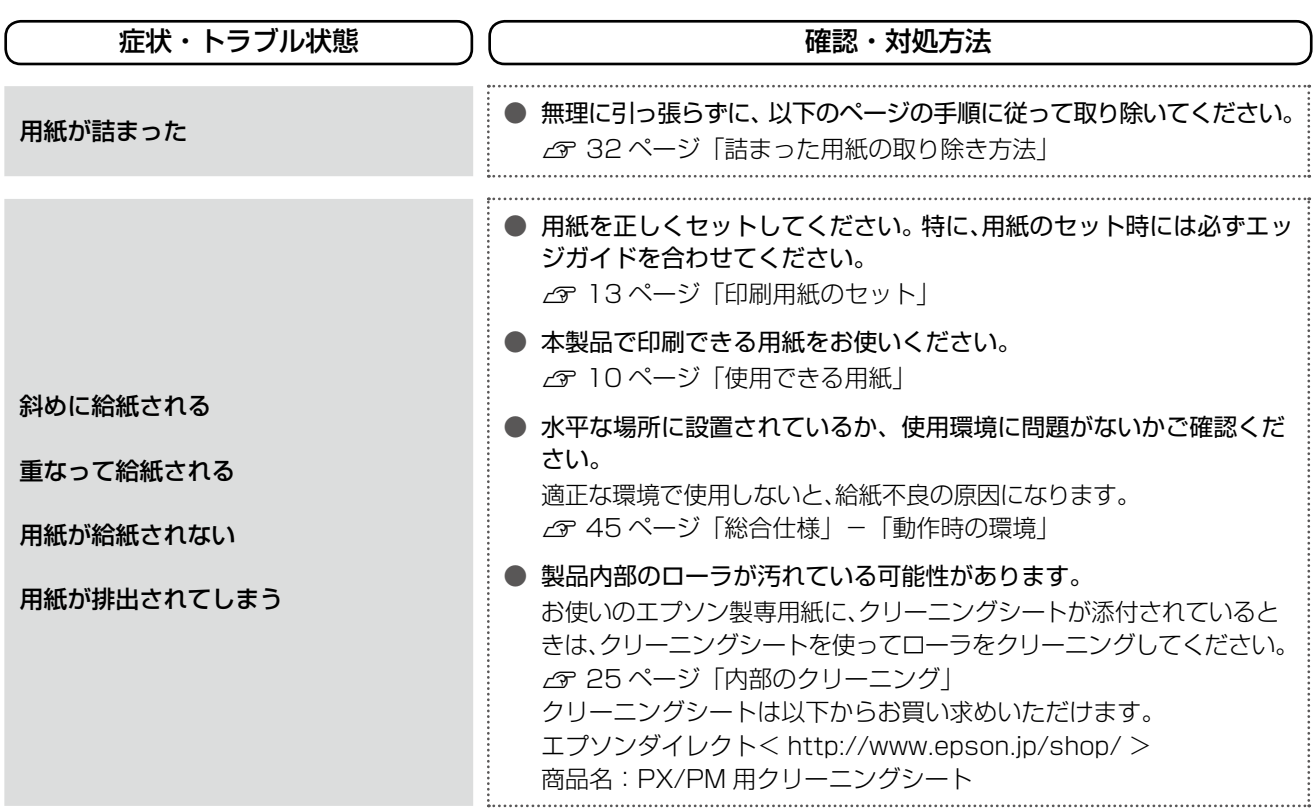

## 印刷品質・結果のトラブル

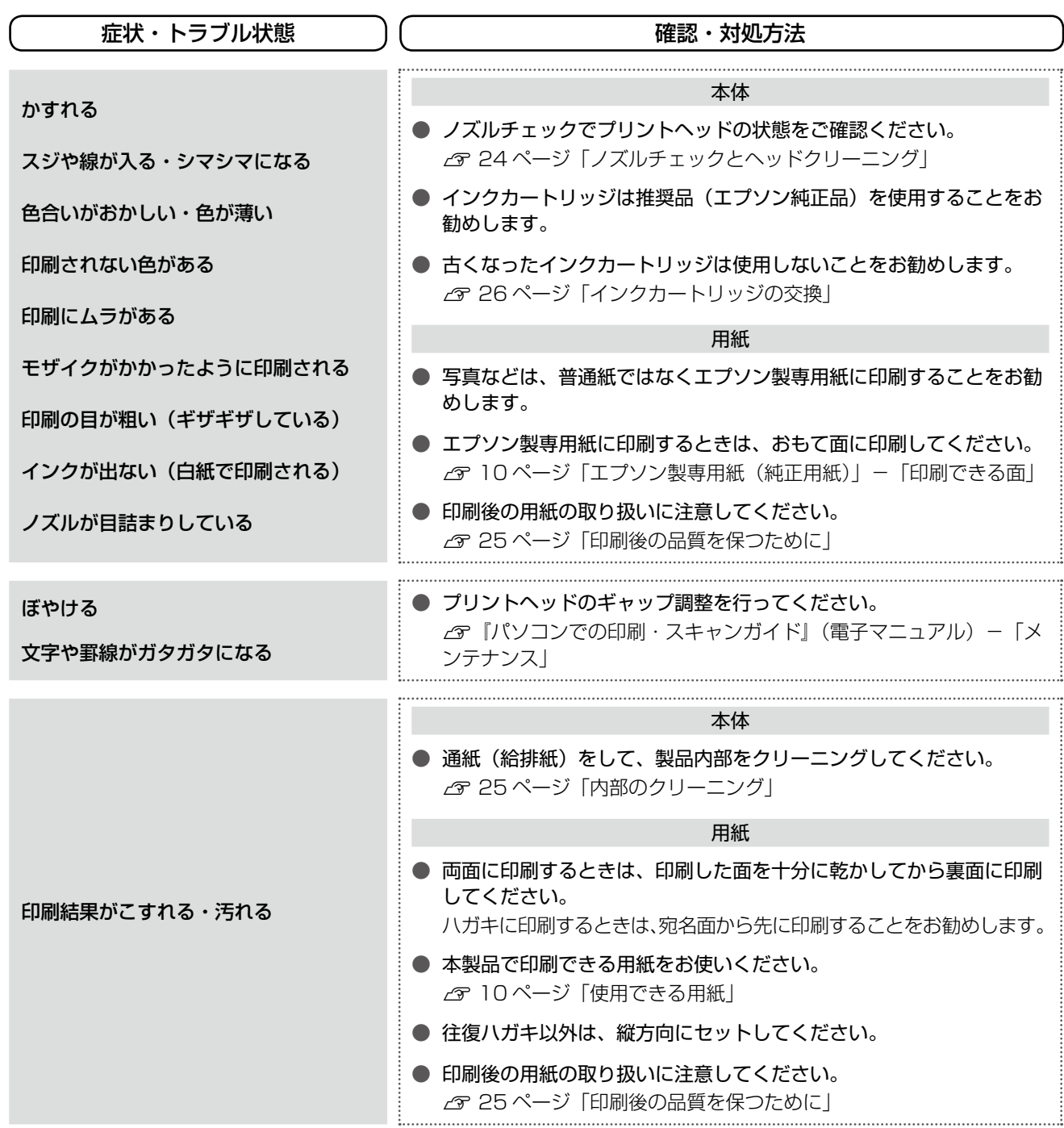

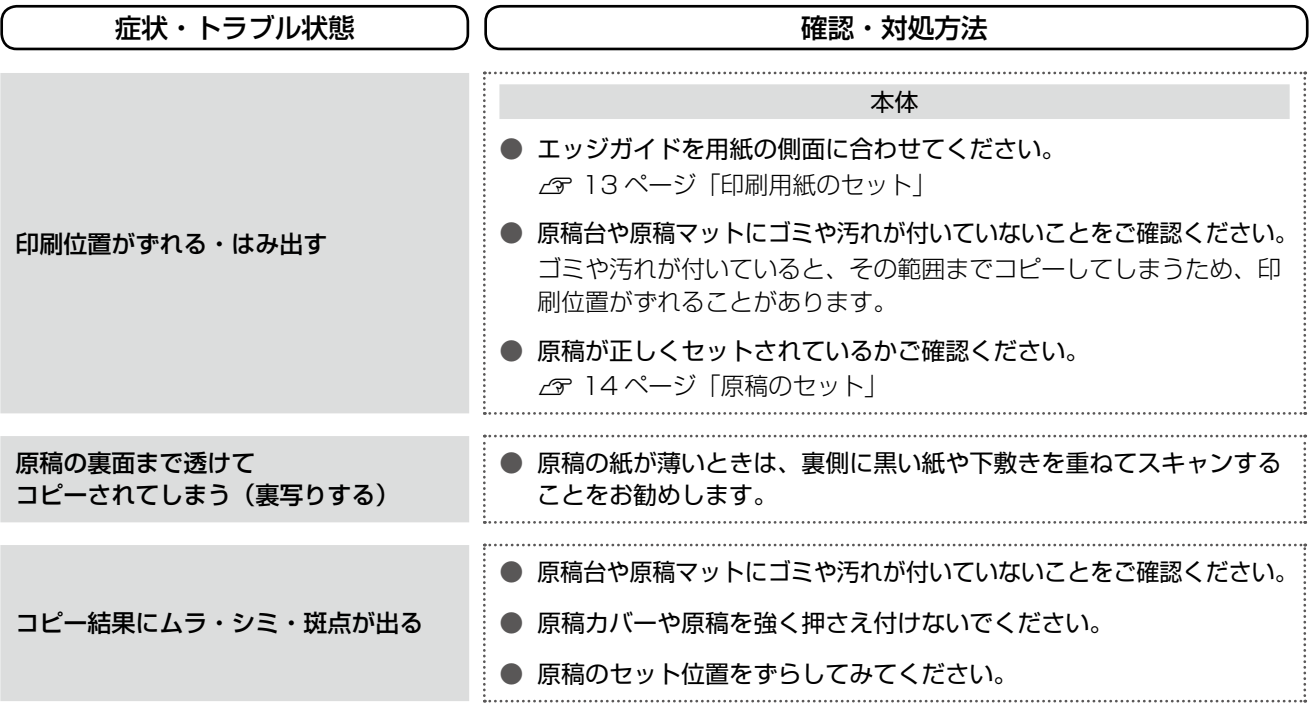

## その他のトラブル

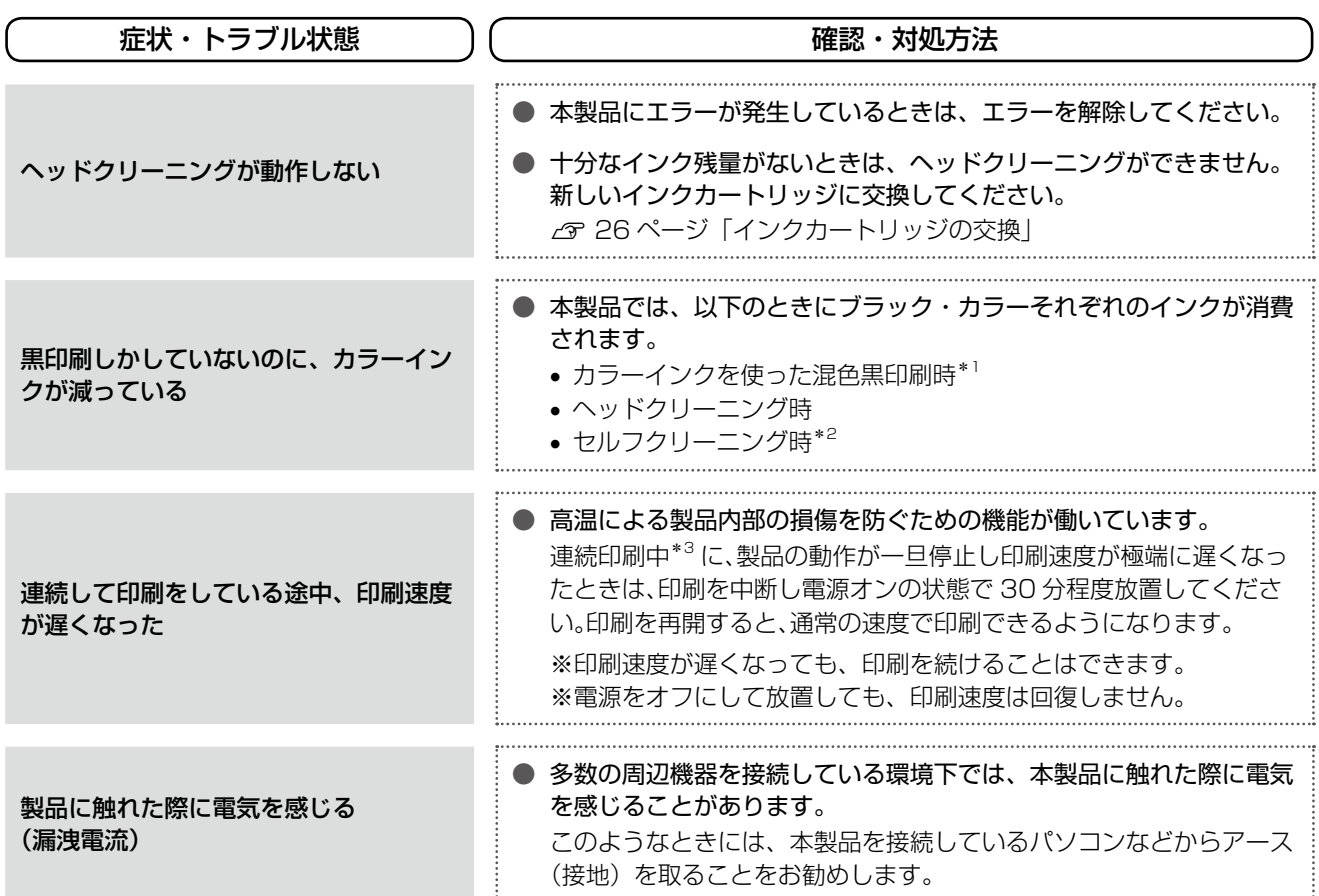

\* 1: 用紙種類によって自動で設定されます。

\* 2: プリントヘッドのノズルの目詰まりを防ぐために自動的にクリーニングする機能で、すべてのインクを微量吐出します。

\* 3: 30 分以上、印刷し続けている状態です(時間は印刷状況によって異なります)。

# <span id="page-36-0"></span>**パソコン接続時のトラブル対処**

パソコンと接続して使用するときのトラブル対処方法は、『パソコンでの印刷・スキャンガイド』(電子マニュアル)の「トラ ブル解決」に詳しく記載されています。

印刷品質・結果のトラブル かすれる / スジが入る 色合いがおかしい にじむ 印刷面がこすれる / 汚れる 印刷位置がずれる / はみ出す パソコンから印刷・スキャンできない このトラブルで最も多い原因の対処方法を次ページに 記載しています。 まずはここをチェック !!

### スキャン品質・結果のトラブル

画像が暗い 画像がぼやける 色合いがおかしい 裏写りする モアレ(網目状の陰影)が出る ムラ / シミ / 斑点が出る 円 / シマ模様が出る

困ったときは(トラブル対処方法)

## パソコンから印刷できない(Windows)

印刷を開始しても何も印刷されない、本製品が動作しない ときは、以下の手順でパソコンをチェックしてください。

USB ケーブルをパソコンにしっかりと接続 し、本製品の電源をオンにします。

2 [プリンタと FAX]または [プリンタ] フォ ルダを開きます。

#### < Windows Vista >

[スタート]-[コントロールパネル]-[ハードウェ アとサウンド]の[プリンタ]の順にクリックします。

#### $<$  Windows XP  $>$

[スタート]-[コントロールパネル]の順にクリック し、[プリンタとその他のハードウェア]をクリック して、[プリンタと FAX]をクリックします。

#### < Windows 2000 >

[スタート] - [設定] - [プリンタ] の順にクリッ クします。

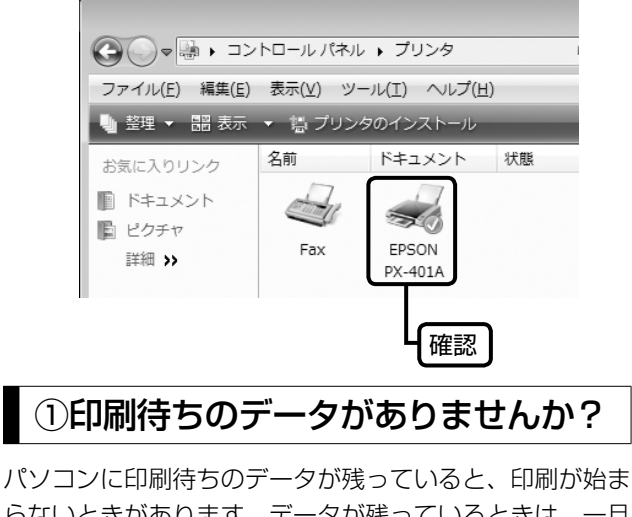

らないときがあります。データが残っているときは、一旦 取り消してください。

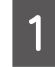

上記画面内の [EPSON PX-401A] アイコ ンをダブルクリックします。

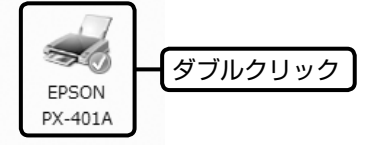

┃2 │ 印刷待ちのデータが残っているときは、デー<br>┃2 │ タを右クリックして、[キャンセル] または [印 刷中止]などをクリックします。

<画面例:Windows Vista >

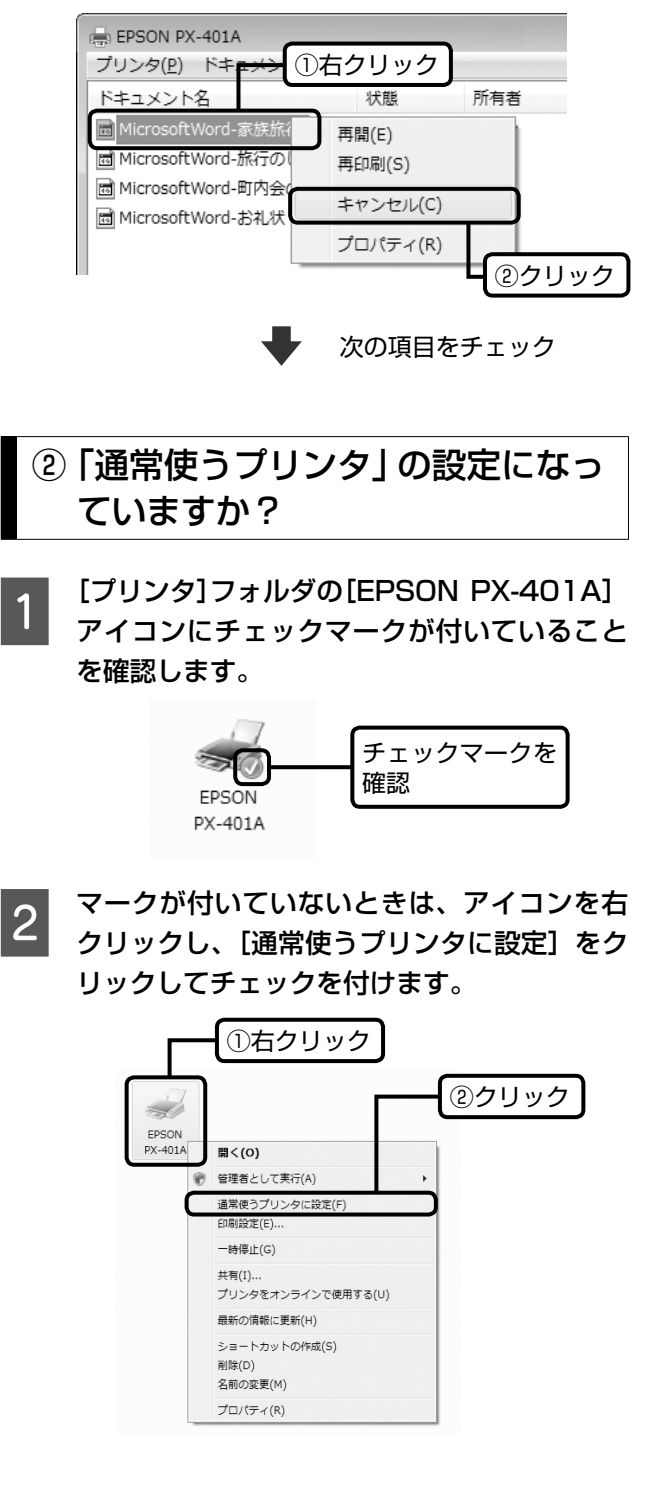

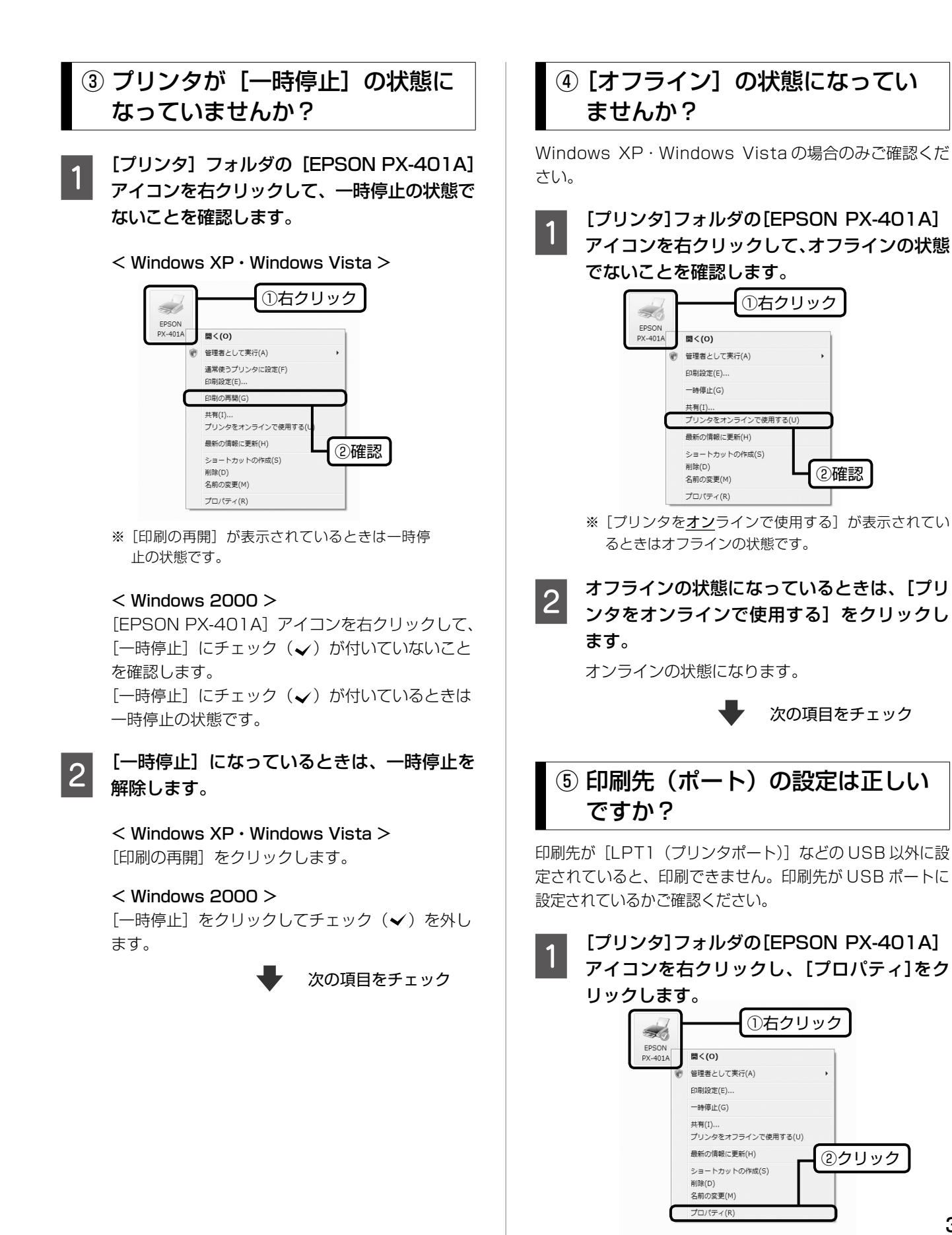

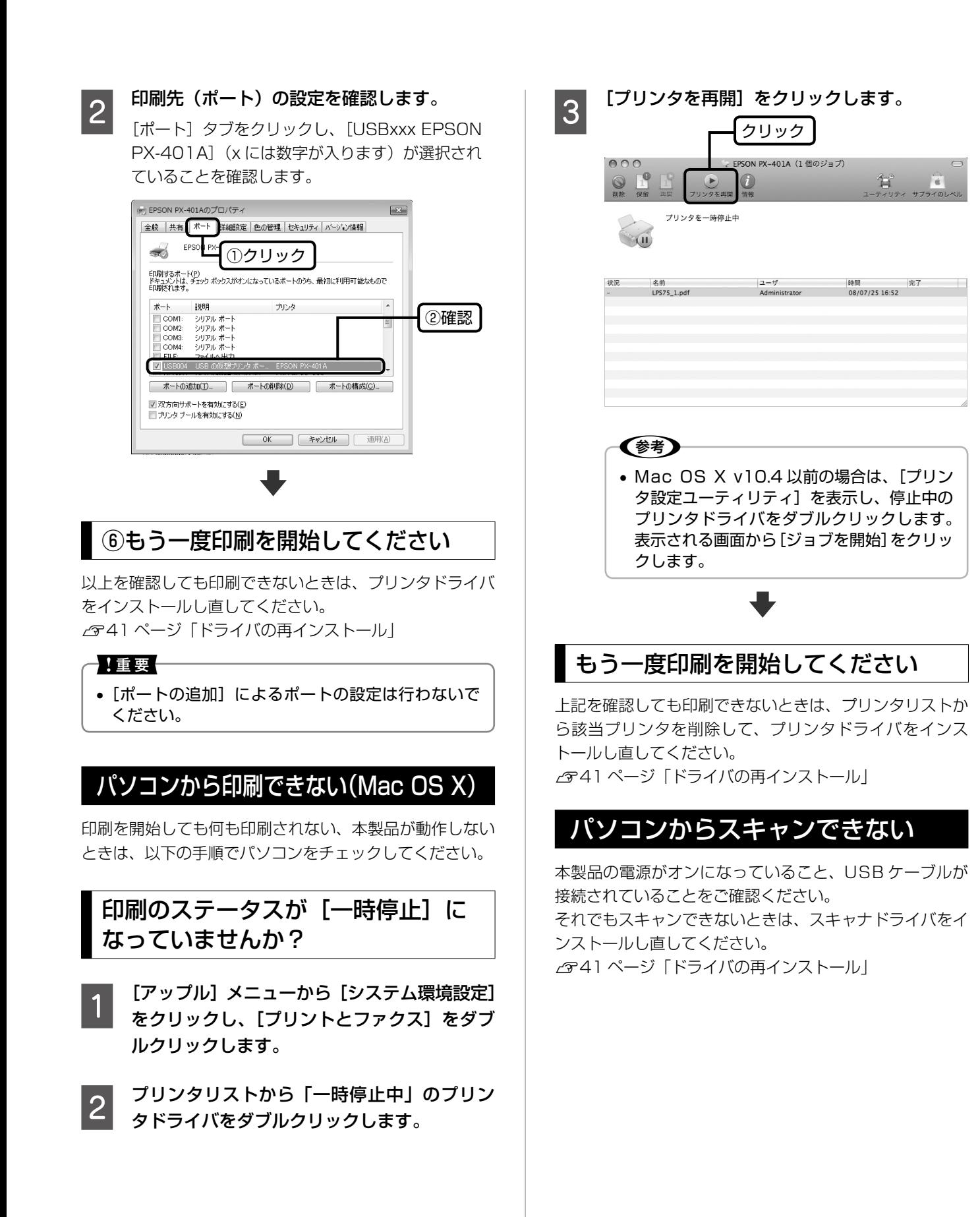

## ドライバの再インストール

前項を確認しても印刷・スキャンできないときは、プリン タドライバ・スキャナドライバをインストールし直してく ださい。

## ①ドライバの削除

インストールされているドライバを削除します。

#### < Windows Vista >

[スタート]-[コントロールパネル]の順にクリックし、 [プログラムのアンインストール]を クリックします。削除するドライバをクリックして[ア ンインストール]をクリックします。

#### $<$  Windows XP  $>$

[スタート] - [コントロールパネル]の順にクリック し、「プログラムの追加と削除]をクリックします。削 除するドライバを選択して [削除] をクリックします。

#### < Windows 2000 >

[スタート] - [設定] - [コントロールパネル]の順 にクリックし、[アプリケーションの追加と削除]をダ ブルクリックします。「プログラムの変更と削除]をク リックして、削除するドライバをクリックし、[追加と 削除] をクリックします。

### ②再インストール

#### ■ 付属の『ソフトウェア CD-ROM』からインス トールする場合

『準備ガイド』の手順 9 以降をご覧ください。

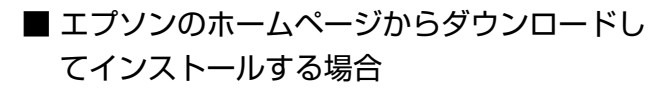

- ■■■■ 以下のホームページにアクセスし、[ドライバ・<br>■■■ ソフトウェアダウンロード] をクリックします。 < http://www.epson.jp/support/ >
- つ 製品名・お使いの OS を選択して、ドライバ<br>| 2 │ をダウンロードし、インストールします。

詳しくは、ダウンロードページの「ダウンロード方 法・インストール方法」を必ずご確認ください。

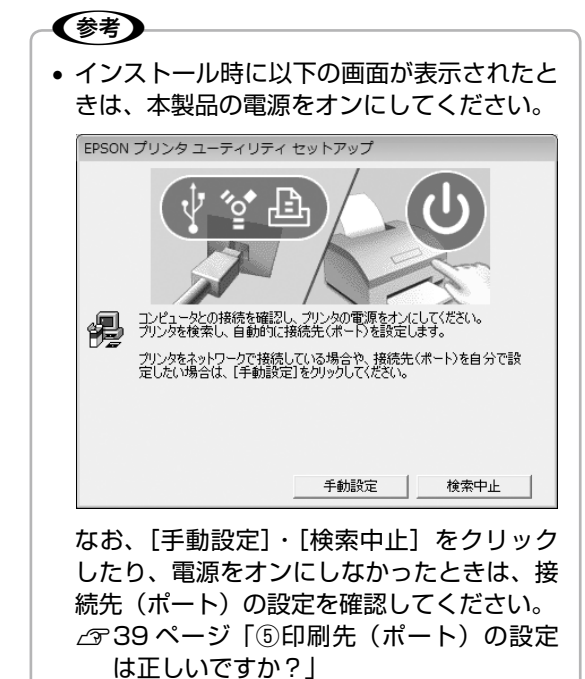

以上で、操作は終了です。

## <span id="page-41-0"></span>**サービス・サポートのご案内**

### 各種サービス・サポートについて

弊社が行っている各種サービス・サポートについては、以下のページでご案内しています。  $\sigma$  44 ページ「本製品に関するお問い合わせ先」

#### ■ マニュアルのダウンロードサービス

製品マニュアル(取扱説明書)の最新版 PDF データをダウンロードできるサービスを提供しています。 < http://www.epson.jp/support/ >

### 「故障かな?」と思ったら(お問い合わせの前に)

### お問い合わせ前の確認事項

必ず以下のトラブル対処方法をご確認ください。 N 30 ページ「困ったときは(トラブル対処方法)」 N 『パソコンでの印刷・スキャンガイド』(電子マニュアル)

それでもトラブルが解決しないときは、以下の事項をご確認の上、お問い合わせください。

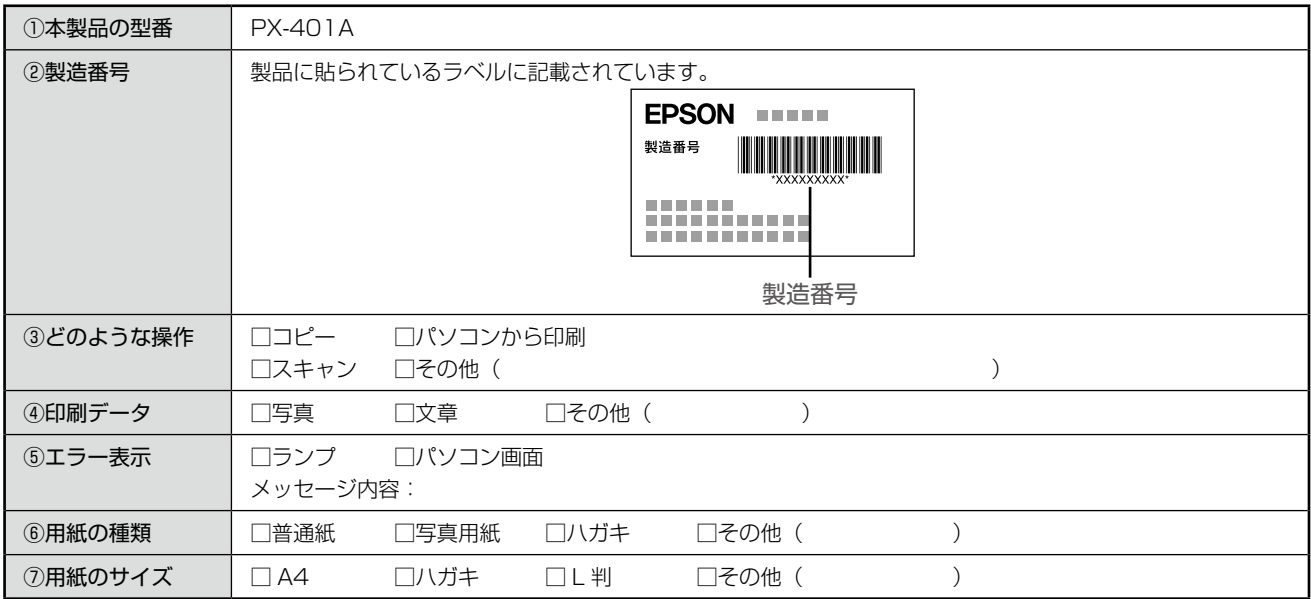

#### お問い合わせ窓口

#### ■ 本製品に関するお問い合わせ先

カラリオインフォメーションセンター

N 44 ページ「本製品に関するお問い合わせ先」

■ 付属のソフトウェア 『読ん de!! ココパーソナル』に関するお問い合わせ先 エプソン販売株式会社 エーアイソフト製品総合窓口

『読ん de!! ココパーソナル』ユーザーズマニュアルの「サポートサービス総合案内」もしくは ホームページ< http://ai2you.com/support >「製品サポートサービスに関する総合案内」をご確認ください。

## 修理 / アフターサービスについて

#### 保証書について

保証期間中に、万一故障した場合には、保証書の記載内容に基づき保守サービスを行います。ご購入後は、保証書の記載 事項をよくお読みください。

保証書は、製品の「保証期間」を証明するものです。「お買い上げ年月日」「販売店名」に記載漏れがないかご確認ください。 これらの記載がない場合は、保証期間内であっても保証期間内と認められないことがあります。記載漏れがあった場合は、 お買い求めいただいた販売店までお申し出ください。

保証書は大切に保管してください。保証期間、保証事項については、保証書をご覧ください。

#### 補修用性能部品および消耗品の保有期間

本製品の補修用性能部品および消耗品の保有期間は、製品の製造終了後 5 年間です。 故障の状況によっては弊社の判断により、製品本体を、同一機種または同等仕様の機種と交換等させていただくことがあ ります。なお、同等機種と交換した場合は、交換前の製品の付属品や消耗品をご使用いただけなくなることがあります。 ※改良などにより、予告なく外観や仕様などを変更することがあります。

#### 保守サービスに関しての受付窓口

保守サービスに関してのご相談、お申し込みは、次のいずれかで承ります。 ●お買い求めいただいた販売店 ●エプソン修理センター (44ページの一覧表をご覧ください) 受付日時:月曜日~金曜日(土日祝日・弊社指定の休日を除く) 9:00 ~ 17:30

#### 保守サービスの種類

エプソン製品を万全の状態でお使いいただくために、下記の保守サービスをご用意しております。 詳細につきましては、お買い求めの販売店またはエプソン修理センターまでお問い合わせください。

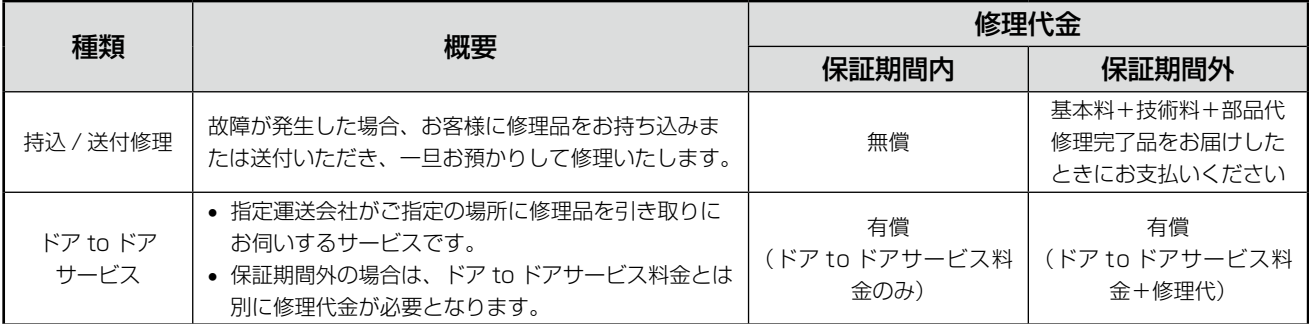

#### 1】重要

• エプソン純正品以外あるいはエプソン品質認定品以外の、オプションまたは消耗品を装着し、それが原因でトラブ ルが発生した場合には、保証期間内であっても責任を負いかねますのでご了承ください。ただし、この場合の修理 などは有償で行います。

●エプソンのホームページ http://www.epson.jp

各種製品情報・ドライバ類の提供、サポート案内等のさまざまな情報を満載したエプソンのホームページです。 エノソン/よら 麻 人 伎も女心。 音<br>http://www.epson.jp/faq/

#### · MyEPSON

エプソン製品をご愛用の方も、お持ちでない方も、エプソンに興味をお持ちの方への会員制情報提供サービスです。お客様にピッタリの おすすめ最新情報をお届けしたり、プリンタをもっと楽しくお使いいただくお手伝いをします。製品購入後のユーザー登録もカンタンです。 さあ、今すぐアクセスして会員登録しよう。

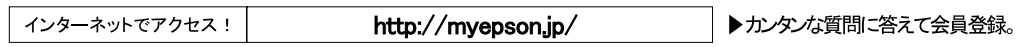

●カラリオインフォメーションセンター 製品に関するご質問 ご相談に電話でお答えします。

#### 050-3155-8022 【電話番号】

【受付時間】 月~金曜日9:00~20:00 土日祝日10:00~17:00(1月1日、弊社指定休日を除く) 

#### ●修理品送付 持ち込み依頼先

お買い上げの販売店様へお持ち込みいただくか、下記修理センターまで送付願います。

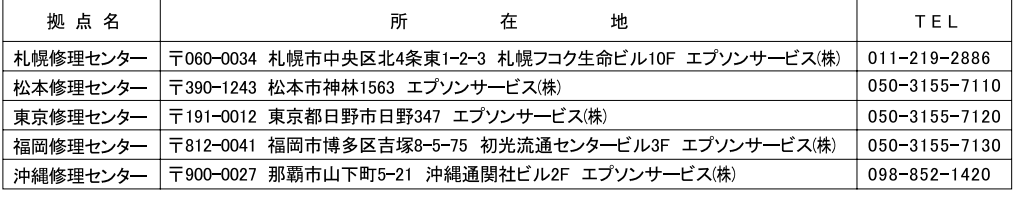

【受付時間】月曜日~金曜日 9:00~17:30(祝日、弊社指定休日を除く)

\*予告なく住所・連絡先等が変更される場合がございますので、ご了承ください。

\*修理について詳しくは、エプソンのホームページでご確認ください。http://www.epson.jp/support/

・®〜== つ。これは、エンジンの、ユー・フ、ここは感じると、『lice』のサインには、<br>◎上記電話番号をご利用できない場合は、下記の電話番号へお問い合わせください。<br>・松本修理センター:0263-86-7660 ・東京修理センター:042-584-8070 ・福岡修理センター:092-622-8922

●ドアtoドアサービスに関するお問い合わせ先

ドアtoドアサービスとはお客様のご希望日に、ご指定の場所へ、指定業者が修理品をお引取りにお伺いし、修理完了後弊社からご自宅へ 

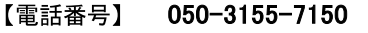

月~金曜日9:00~17:30 (祝日、弊社指定休日は除く) 【受付時間】

◎上記電話番号をご利用できない場合は、0263-86-9995へお問い合わせください。

\*ドアtoドアサービスについて詳しくは、エプソンのホームページでご確認ください。http://www.epson.jp/support/

\*平日の17:30~20:00および、土日、祝日、弊社指定休日の9:00~20:00の電話受付は0263-86-9995(365日受付可)にて 日通諏訪支店で代行いたします。

上記050で始まる電話番号はKDDI株式会社の電話サービスを利用しており、一部のPHSやIP電話事業者からはご利用いただけない 場合があります。 上記番号をご利用できない場合は、携帯電話またはNTTの固定電話(一般回線)からおかけいただくか、各◎印の電話番号にお かけください。

○スクール(エプソン・デジタル・カレッジ)講習会のご案内

東京 TEL(03)5321-9738 大阪 TEL(06)6120-6057<br>【受付時間】月曜日~金曜日9:30~12:00/13:00~17:30(祝日、弊社指定休日を除く)

【文刊吋间】月唯口 ~ 〒唯口9.50~12.00/15.00~17.50(九口、弁社指足体口を麻ヽ)<br>\*スケジュールなどはホームページでご確認ください。http://www.epson.jp/school/

○ショールーム \*詳細はホームページでもご確認いただけます。http://www.epson.jp/showroom/ 〒160-8324 東京都新宿区西新宿6-24-1 西新宿三井ビル1F エプソンスクエア新宿 

○消耗品のご購入

.<br>お近くのエプソン商品取扱店及びエプソンダイレクト(ホームページアドレス http://www.epson.jp/shop/ または通話無料 0120-545-101) でお買い求めください。(2007年9月現在)

OFAXインフォメーション エプソン製品の情報をFAXにてお知らせします。

札幌(011)221-7911 東京(042)585-8500 名古屋(052)202-9532 大阪(06)6397-4359 福岡(092)452-3305 ○エプソンディスクサードス

各種ドライバを郵送でお届けします。お申し込み方法・料金など、詳しくは上記FAXインフォメーションの資料でご確認ください。

エプソン販売 株式会社 〒160-8324 東京都新宿区西新宿6-24-1 西新宿三井ビル24階 セイコーエプソン株式会社 〒392-8502 長野県諏訪市大和3-3-5

## <span id="page-44-0"></span>**製品の仕様とご注意**

## 総合仕様

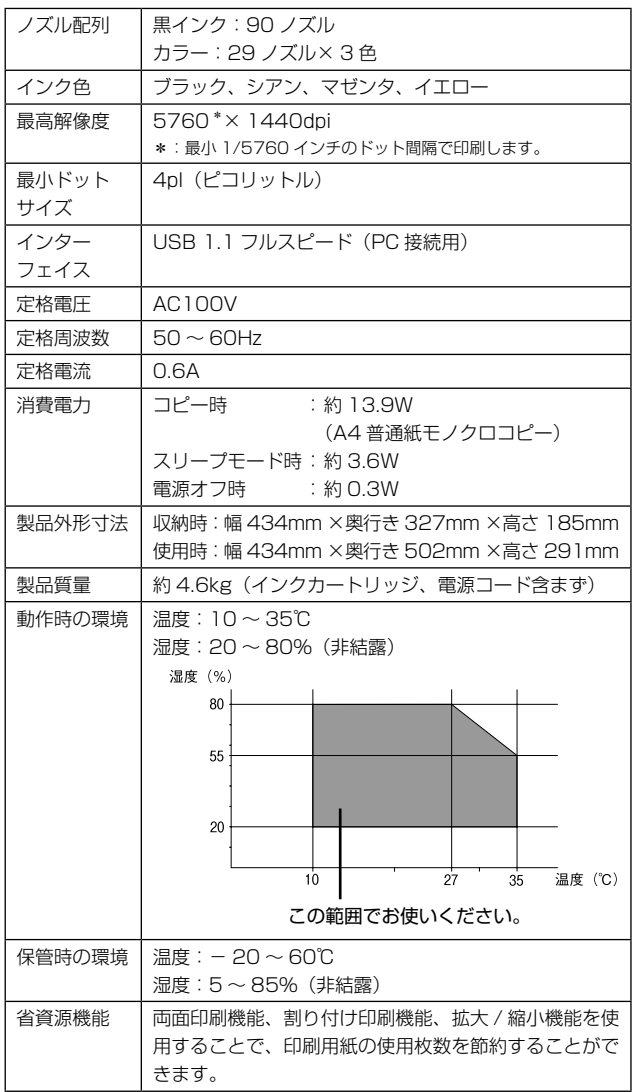

### スキャナ部基本仕様

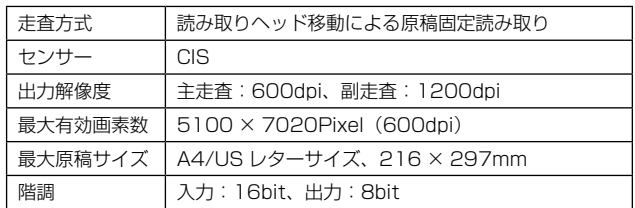

### 適合規格、規制

#### ■ 電源高調波について

この装置は、高調波電流規格 JIS C 61000-3-2 に適合 しております。

#### ■ 電波障害自主規制について

この装置は、情報処理装置等電波障害自主規制協議会 (VCCI)の基準に基づくクラス B 情報技術装置です。 この装置は、家庭環境で使用することを目的としています が、この装置がラジオやテレビジョン受信機に近接して使 用されると、受信障害を引き起こすことがあります。取扱 説明書に従って正しい取り扱いをしてください。 本装置の接続において指定ケーブルを使用しない場合、 VCCI ルールの限界値を超えることが考えられますので、 必ず指定されたケーブルを使用してください。

### 印刷領域

下図のグレーの領域に印刷されます。ただし本製品の機構上、斜線の部分は印刷品質が低下することがあります。

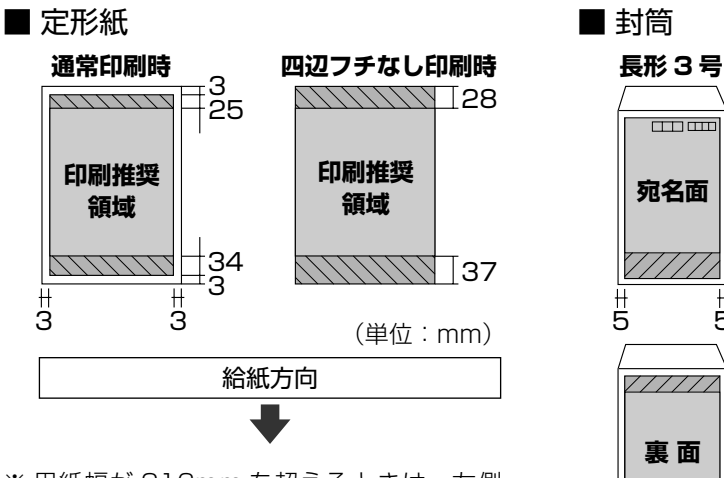

※ 用紙幅が 216mm を超えるときは、左側 の余白が 3mm 以上になります。

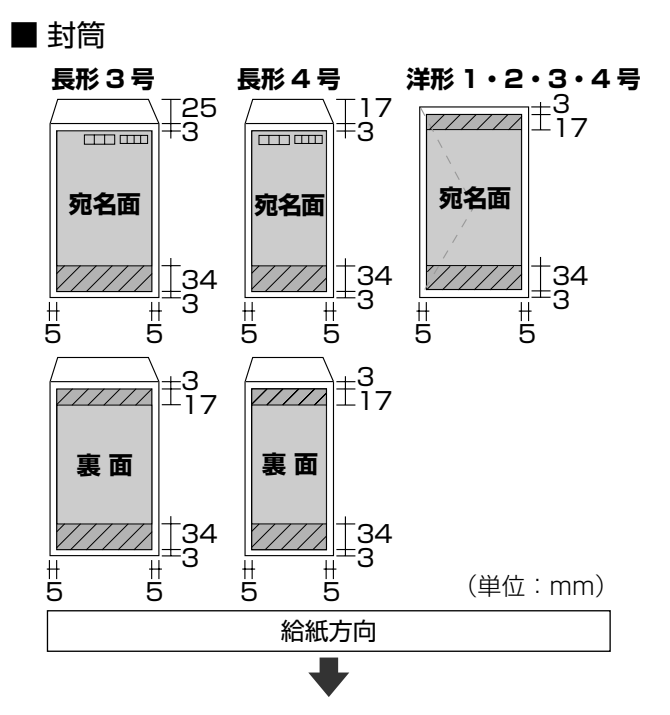

※ 印刷データによっては、印刷品質が低下することがあります。

#### 本製品の不具合に起因する付随的損害について

万一、本製品(添付のソフトウェア等も含みます)の不具 合によって所期の結果が得られなかったとしても、そのこ とから生じた付随的な損害(本製品を使用するために要し た諸費用、および本製品を使用することにより得られたで あろう利益の損失等)は、補償いたしかねます。

#### 瞬時電圧低下について

本装置は、落雷等による電源の瞬時電圧低下に対し不都合 が生じることがあります。

電源の瞬時電圧低下対策としては、交流無停電電源装置等 を使用されることをお勧めします。

(社団法人 電子情報技術産業協会(社団法人日本電子工業 振興協会)のパーソナルコンピュータの瞬時電圧低下対策 ガイドラインに基づく表示)

#### 本製品を日本国外へ持ち出す場合の注意

本製品(ソフトウェアを含む)は日本国内仕様のため、本 製品の修理・保守サービスおよび技術サポートなどの対応 は、日本国外ではお受けできませんのでご了承ください。 また、日本国外ではその国の法律または規制により、本製品 を使用できないことがあります。このような国では、本製品 を運用した結果罰せられることがありますが、当社といた しましては一切責任を負いかねますのでご了承ください。

#### 本製品の使用限定について

本製品を航空機・列車・船舶・自動車などの運行に直接関わ る装置・防災防犯装置・各種安全装置など機能・精度などに おいて高い信頼性・安全性が必要とされる用途に使用される 場合は、これらのシステム全体の信頼性および安全維持のた めにフェールセーフ設計や冗長設計の措置を講じるなど、シ ステム全体の安全設計にご配慮いただいた上で当社製品をご 使用いただくようお願いいたします。 本製品は、航空宇宙 機器、幹線通信機器、原子力制御機器、医療機器など、極め て高い信頼性・安全性が必要とされる用途への使用を意図し ておりませんので、これらの用途には本製品の適合性をお客 様において十分ご確認の上、ご判断ください。

#### 本製品の廃棄

一般家庭でお使いの場合は、必ず法令や地域の条例、自治 体の指示に従って廃棄してください。事業所など業務でお 使いの場合は、産業廃棄物処理業者に廃棄物処理を委託す るなど、法令に従って廃棄してください。

#### 複製が禁止されている印刷物について

紙幣、有価証券などをプリンタで印刷すると、その印刷物 の使用如何に係わらず、法律に違反し、罰せられます。 (関連法律) 刑法 第 148 条、第 149 条、第 162 条 通貨及証券模造取締法 第 1 条、第 2 条 など

以下の行為は、法律により禁止されています。

- 紙幣、貨幣、政府発行の有価証券、国債証券、地方証券 を複製すること(見本印があっても不可)
- • 日本国外で流通する紙幣、貨幣、証券類を複製すること
- • 政府の模造許可を得ずに未使用郵便切手、郵便はがきな どを複製すること
- • 政府発行の印紙、法令などで規定されている証紙類を複 製すること
- 次のものは、複製するにあたり注意が必要です。
- 民間発行の有価証券 (株券、手形、小切手など)、定期券、 回数券など
- • パスポート、免許証、車検証、身分証明書、通行券、食券、 切符など

#### 著作権について

写真・書籍・地図・図面・絵画・版画・音楽・映画・プロ グラムなどの著作権物は、個人(家庭内その他これに準ず る限られた範囲内)で使用するために複製する以外は著作 権者の承認が必要です。

#### 商標について

- Apple、Mac、Macintosh、Mac OS は、米国および その他の国で登録された Apple Inc. の商標です。
- • Microsoft、Windows、Windows Vista は、米国 Microsoft Corporation の米国およびその他の国にお ける登録商標です。
- 本製品は、PRINT Image Matching III に対応してい ます。PRINT Image Matching に関する著作権は、 セイコーエプソン株式会社が所有しています。PRINT Image Matching に関する情報は、エプソンのホーム ページをご覧ください。
- • その他の製品名は各社の商標または登録商標です。
- • EPSON Scanはセイコーエプソン株式会社の商標です。
- EPSON Scan is based in part on the work of the Independent JPEG Group.
- • トラブル解決アシスタントは、セイコーエプソン株式会社 の登録商標です。

#### 表記について

#### Windows

- Microsoft® Windows® 2000 Operating System 日本語版
- Microsoft® Windows® XP Operating System 日本語版 • Microsoft® Windows Vista® Operating System 日本語版 本書中では、以上の OS(オペレーティングシステム)を それぞれ「Windows 2000」「Windows XP」「Windows Vista」と表記しています。また、これらを総称して 「Windows」を使用しています。

#### Mac OS

- • 本製品は、Mac OS X v10.3.9 以降に対応しています。
- • 本書中では、上記を「Mac OS X」と表記しています。

#### ご注意

- 本書の内容の一部または全部を無断転載することを禁 止します。
- • 本書の内容は将来予告なしに変更することがあります。
- • 本書の内容にご不明な点や誤り、記載漏れなど、お気 付きの点がありましたら弊社までご連絡ください。
- • 運用した結果の影響については前項に関わらず責任を 負いかねますのでご了承ください。
- • 本製品が、本書の記載に従わずに取り扱われたり、不適 当に使用されたり、弊社および弊社指定以外の、第三者 によって修理や変更されたことなどに起因して生じた 障害等の責任は負いかねますのでご了承ください。

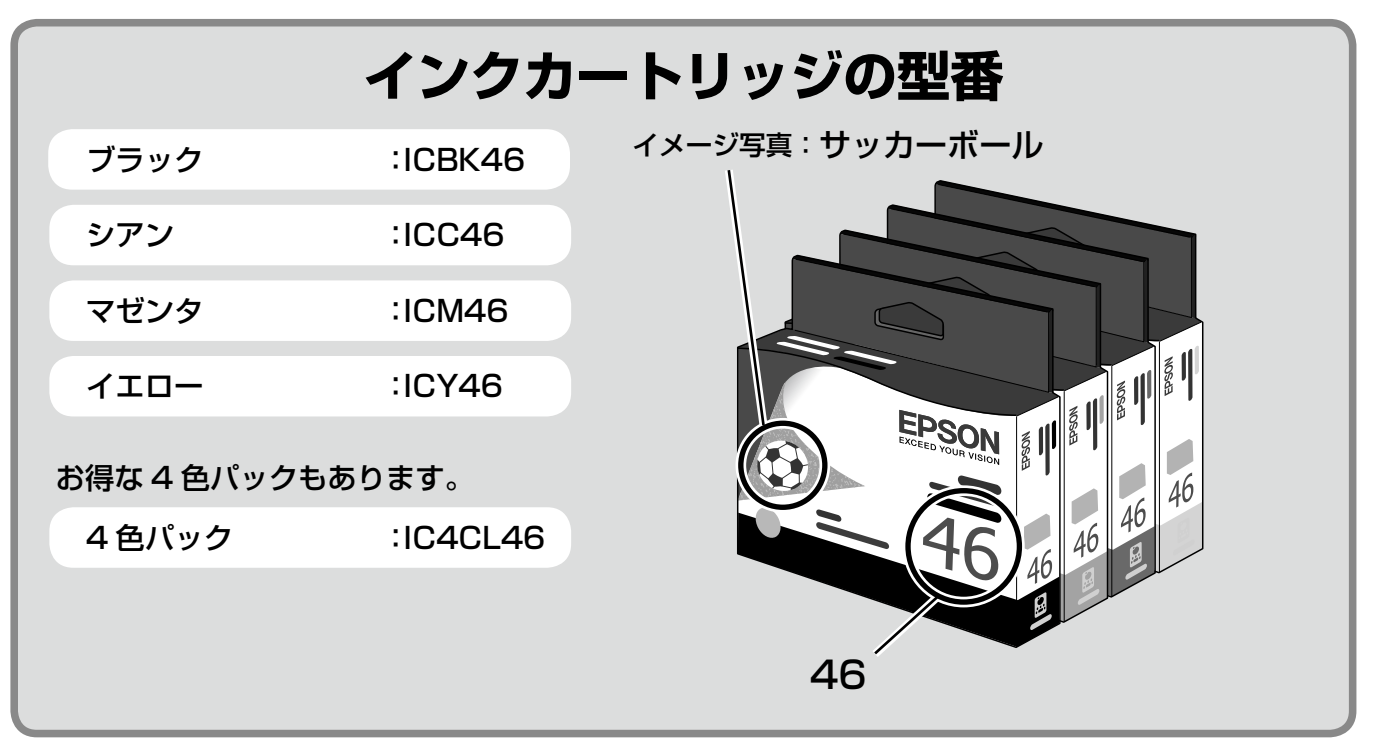

#### 【インクカートリッジは純正品をお勧めします】

プリンタ性能をフルに発揮するためにエプソン純正品のインクカートリッジを使用することをお勧めします。純正品以外のものをご使用に なりますと、プリンタ本体や印刷品質に悪影響がでるなど、プリンタ本体の性能を発揮できないことがあります。非純正品の使用に起因し て生じた本体の損傷、故障については、保証期間内であっても有償修理となります。エプソンは純正品以外の品質や信頼性について保証で きません。非純正品では、プリンタドライバなどでインク残量が表示されないことがあります。

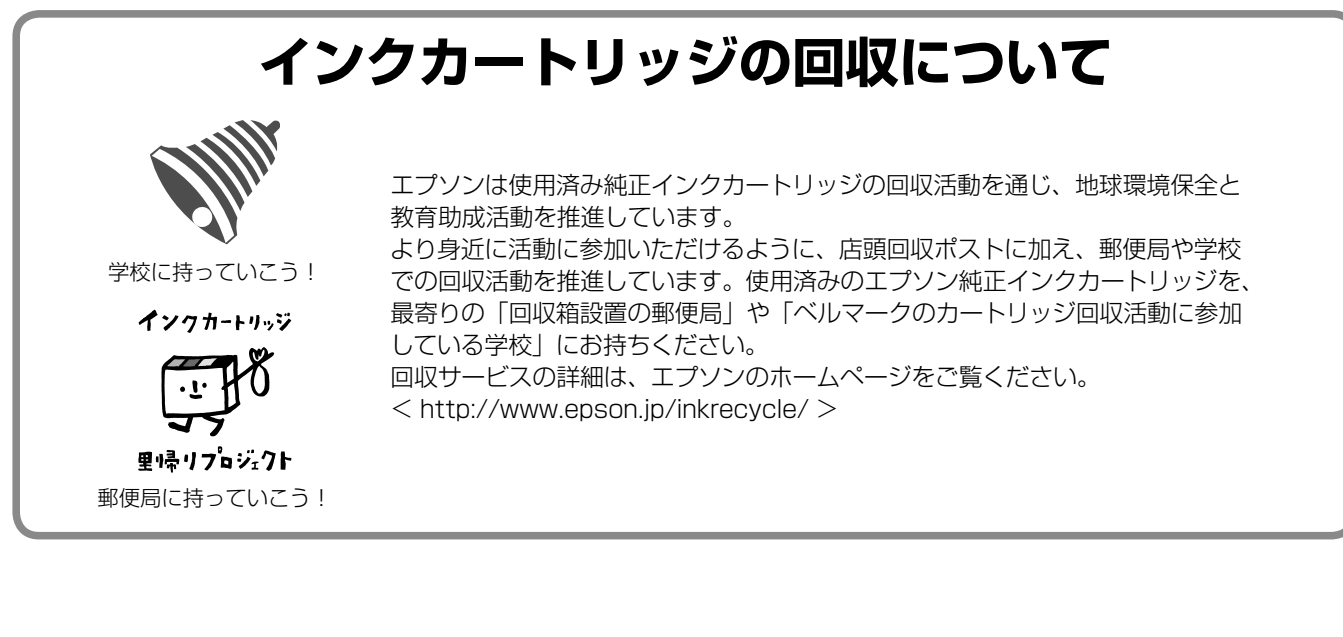

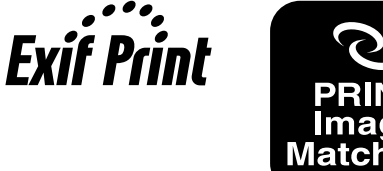

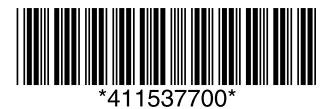